#### **Guide Content**

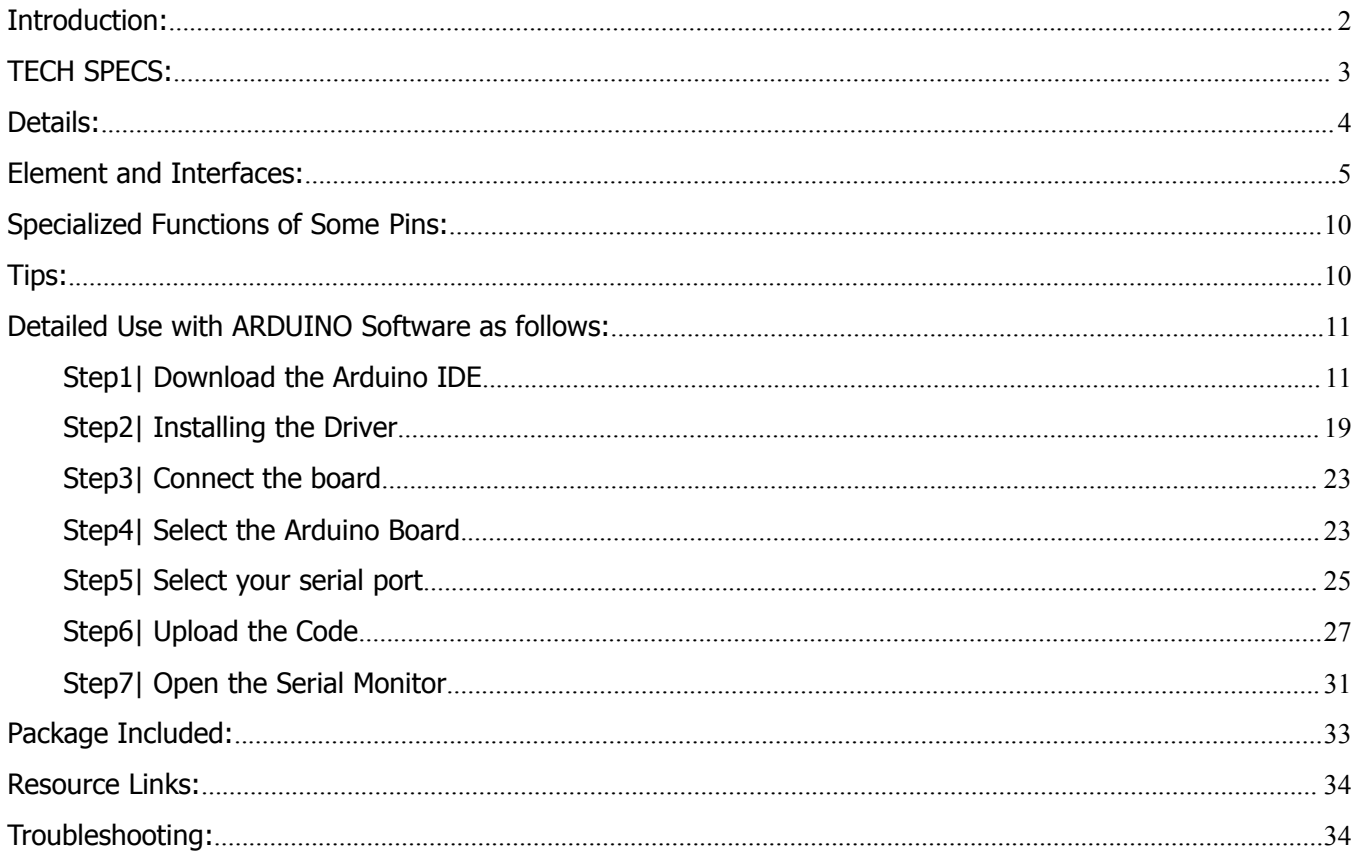

### **Keyestudio NANO CH340**

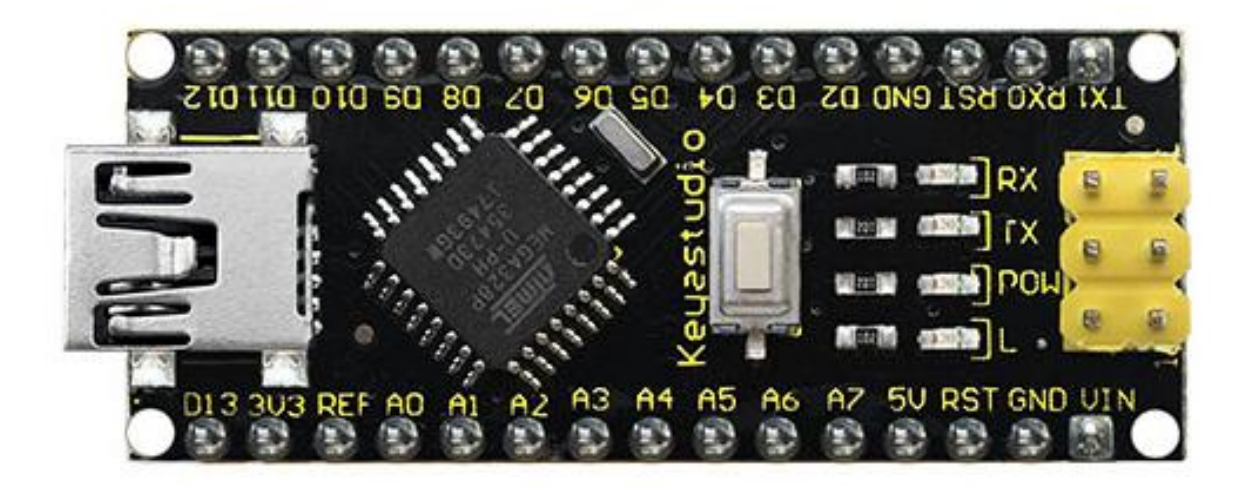

#### <span id="page-1-0"></span>**Introduction:**

The keyestudio Nano CH340 is a small, complete, and breadboard-friendly board based on the ATmega328P-AU. Compared with ARDUINO NANO, the USB-to-serial port chip used in keyestudio Nano is CH340G, so that the using method is the same except the driver installation file.

It has 14 digital input/output pins (of which 6 can be used as PWM outputs), 8 analog inputs, a 16 MHz crystal oscillator, a mini USB port, an ICSP header and a reset button.

Note that ICSP (In-Circuit Serial Programming) header is used to program the firmware to ATMEGA328P-AU, but generally the chip has been preburned before leave the factory. So use it less.

The keyestudio Nano can be powered via the Mini-B USB connection, or female headers Vin/GND (DC 7-12V).

#### <span id="page-2-0"></span>**TECH SPECS:**

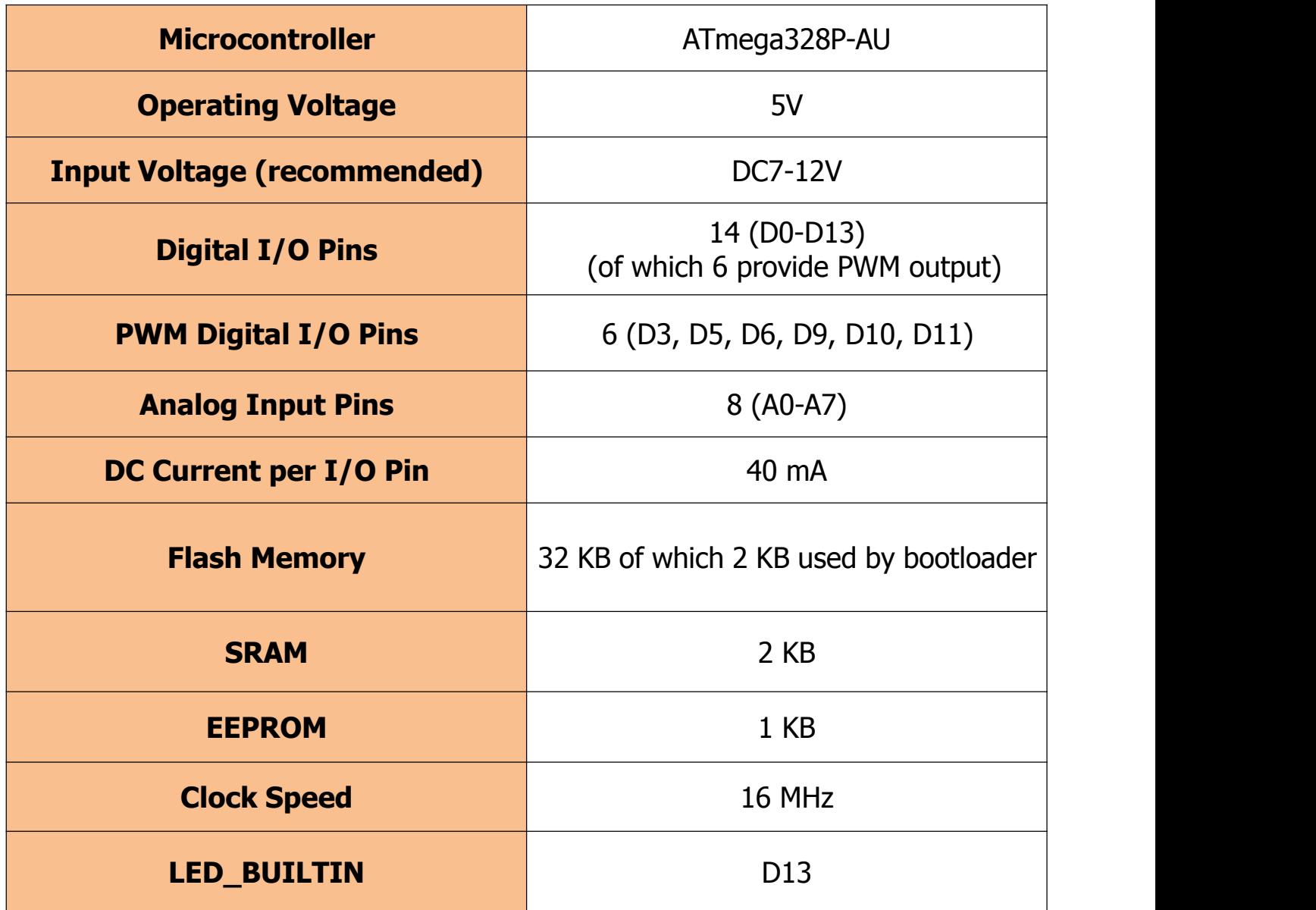

### <span id="page-3-0"></span>**Details:**

- PCB Dimensions: 18mm x 45mm
- Weight: 7g

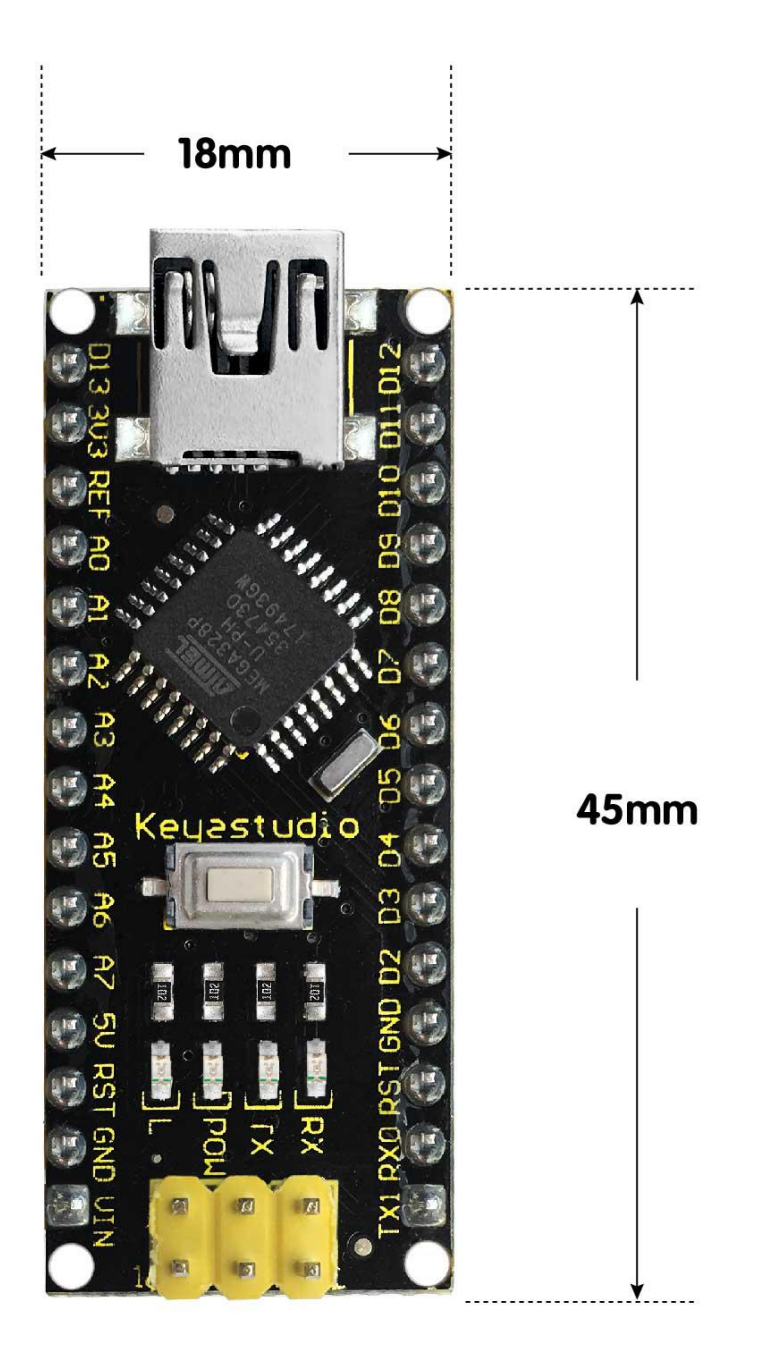

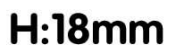

### <span id="page-4-0"></span>**Element and Interfaces:**

Here is an explanation of what every element and interface of the board does:

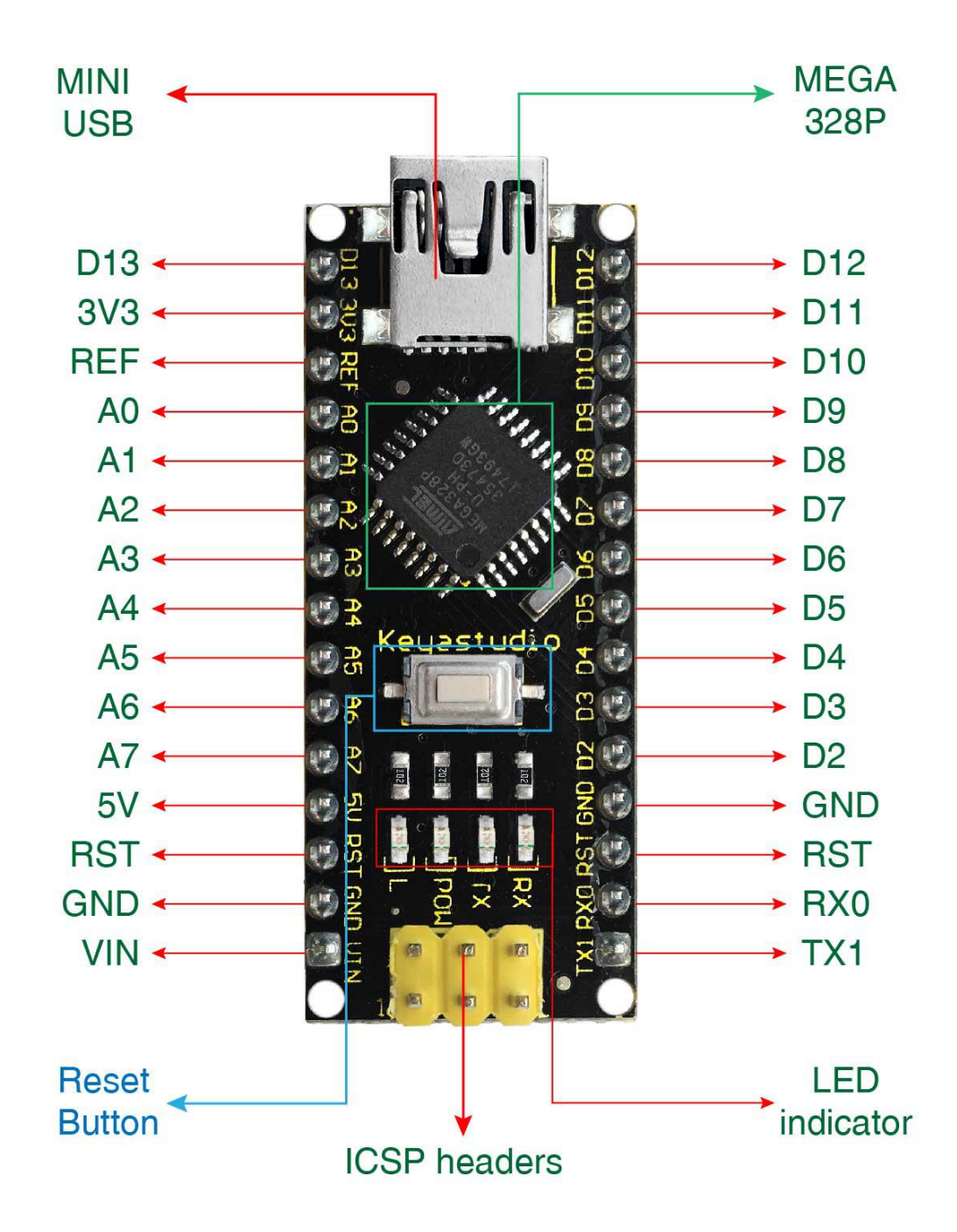

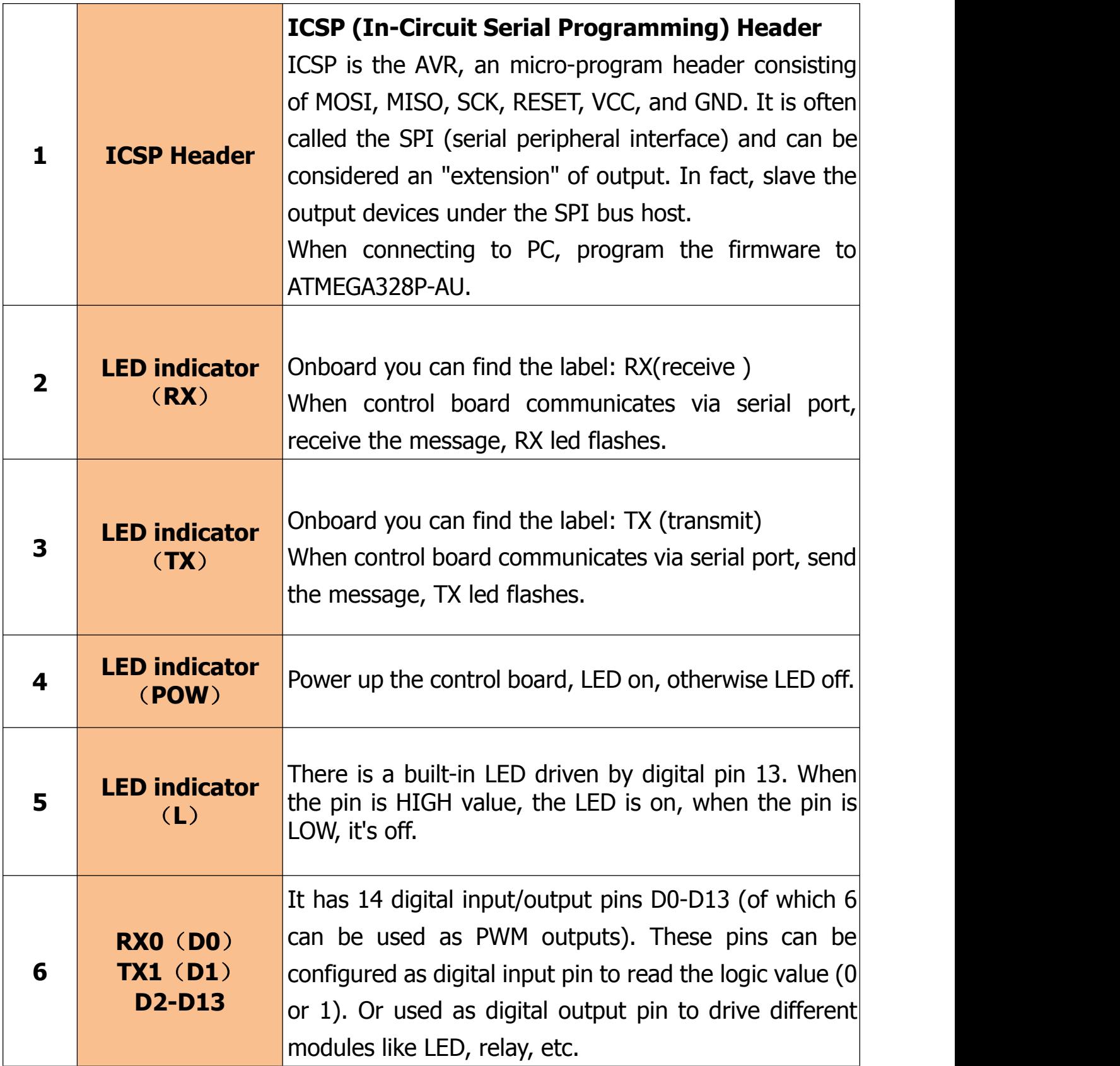

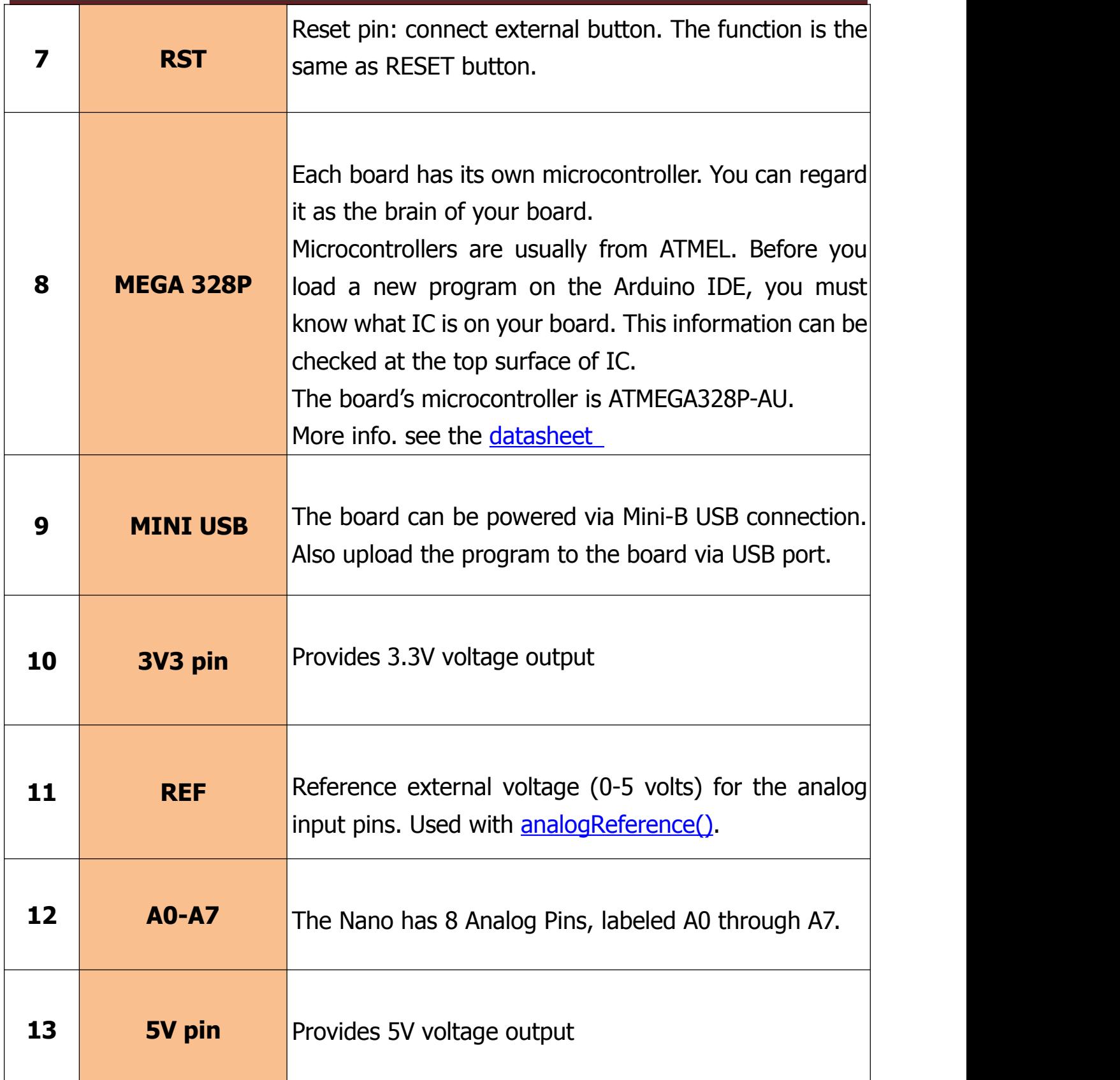

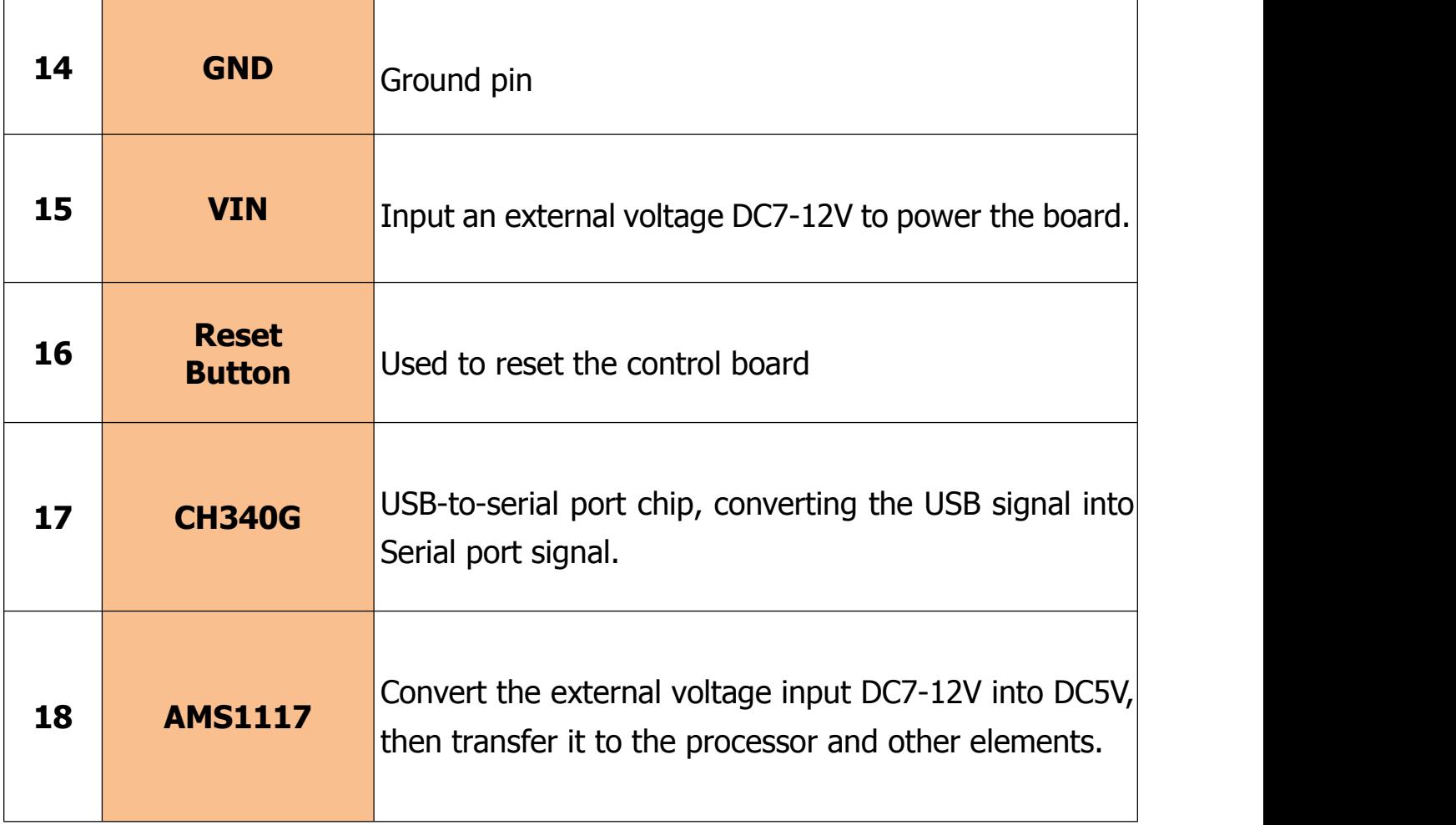

#### **Nano Back View:**

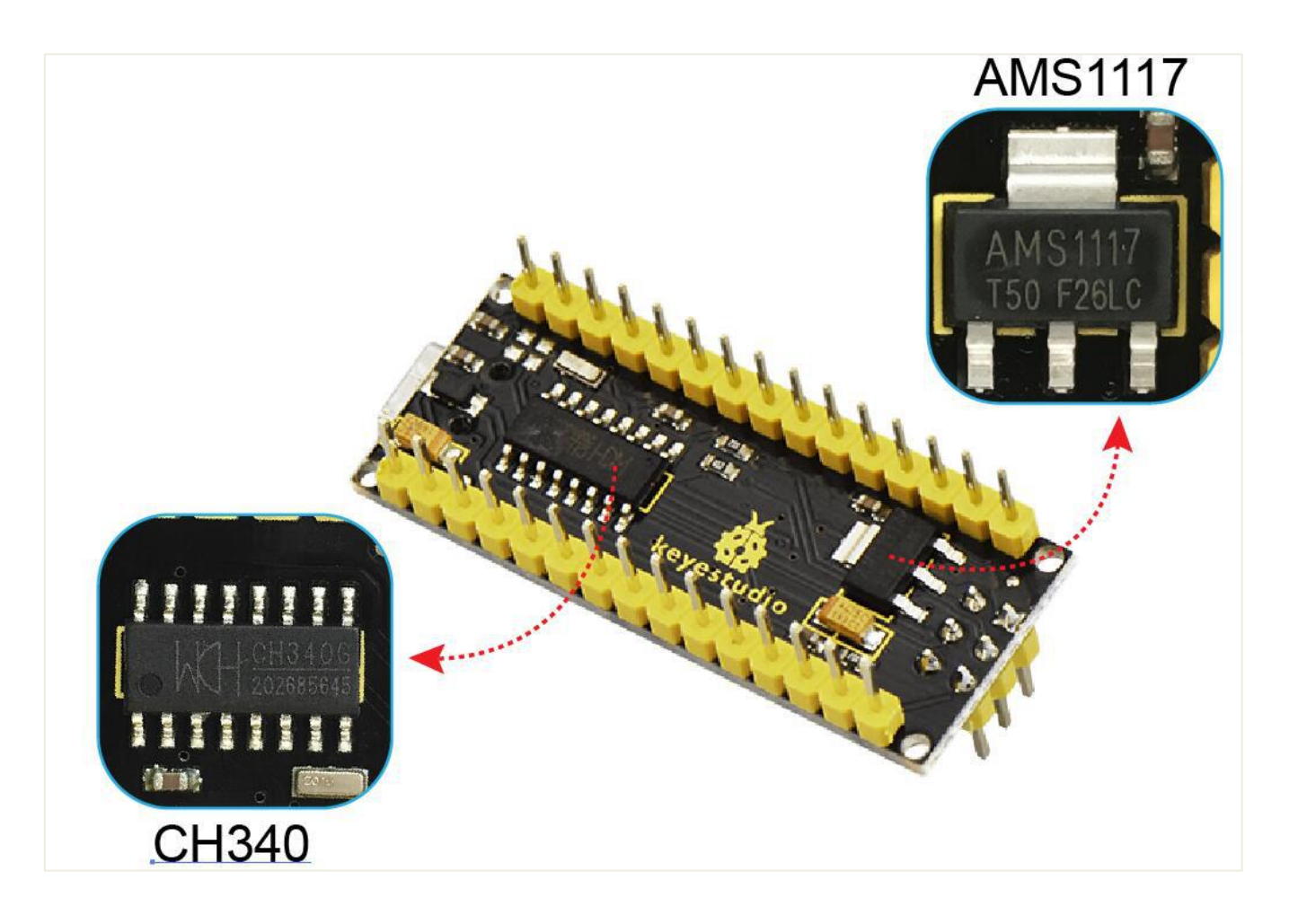

### <span id="page-9-0"></span>**Specialized Functions of Some Pins:**

- **Serial communication:** 0 (RX) and 1 (TX). Used to receive (RX) and transmit (TX) TTL serial data.
- **PWM (Pulse-Width Modulation):** D3, D5, D6, D9, D10, D11
- **External Interrupts:** D2 (interrupt 0) and D3 (interrupt 1). These pins can be configured to trigger an interrupt on a low value, a rising or falling edge, or a change in value. See the **[attachInterrupt\(\)](https://www.arduino.cc/reference/en/language/functions/external-interrupts/attachinterrupt/)** function for details.
- **SPI communication:** D10 (SS), D11 (MOSI), D12 (MISO), D13 (SCK).
- **IIC communication:** A4 (SDA); A5(SCL)

### <span id="page-9-1"></span>**Tips:**

### **Automatic (Software) Reset:**

Rather then requiring a physical press of the reset button before an upload, the Arduino Nano is designed in a way that allows it to be reset by software running on a connected computer.

#### <span id="page-10-0"></span>**Detailed Use with ARDUINO Software as follows:**

### <span id="page-10-1"></span>**Step1| Download the Arduino IDE**

When you get the board, first you should install the Arduino software and driver. We usually use the Windows software Arduino 1.5.6 version. You can download it from the link below:

<https://www.arduino.cc/en/Main/OldSoftwareReleases#1.5.x>

Or you can browse the ARDUINO website to download the latest version from this link, [https://www.arduino.cc,](https://www.arduino.cc) pop up the following interface.

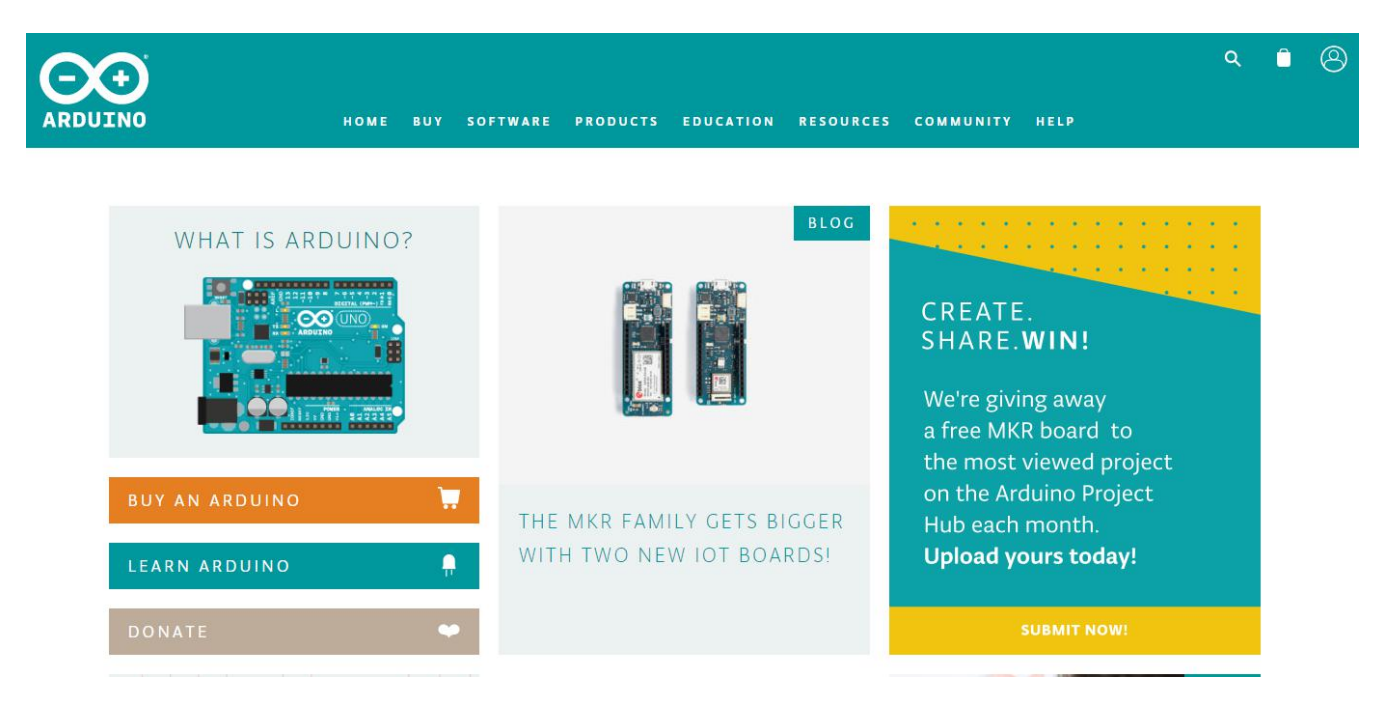

Then click the **SOFTWARE** on the browse bar, you will have two options ONLINE TOOLS and DOWNLOADS.

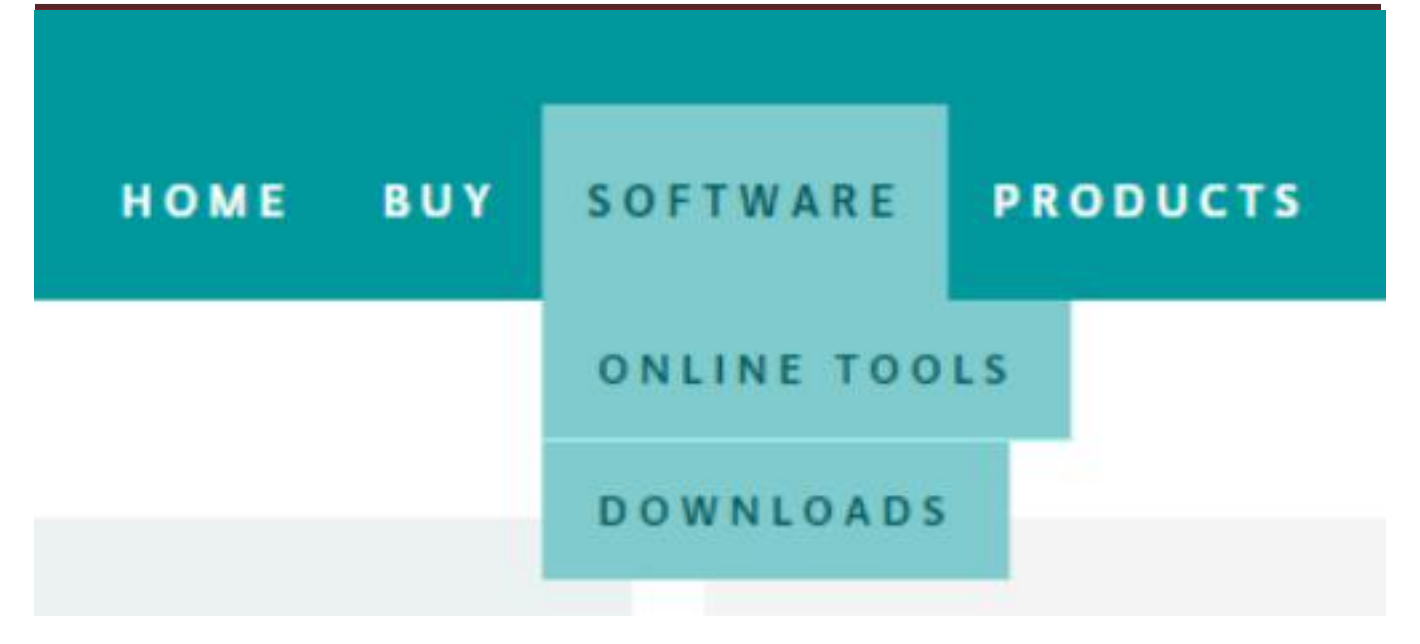

Click **DOWNLOADS**, it will appear the latest software version of ARDUINO 1.8.5 shown as below.

### Download the Arduino IDF

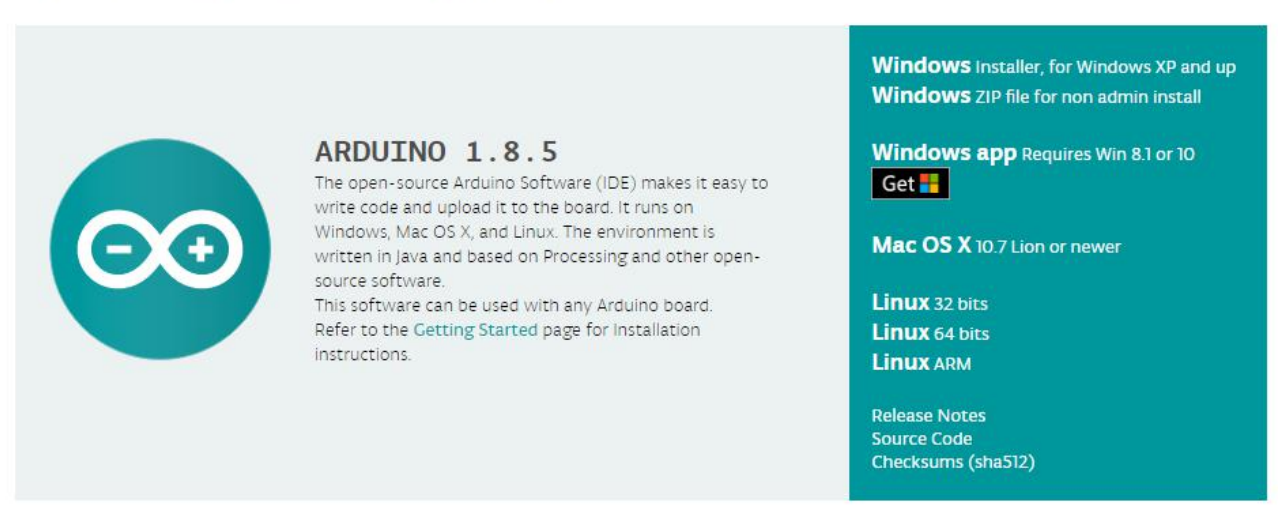

In this software page, on the right side you can see the version of development software for different operating systems. ARDUINO has a powerful compatibility. You should download the software that is compatible with the operating system of your computer.

We will take **WINDOWS system** as an example here. There are also two options

under Windows system, one is installed version, the other is non-installed version. For simple installed version, first click **Windows Installer**, you will get the following page.

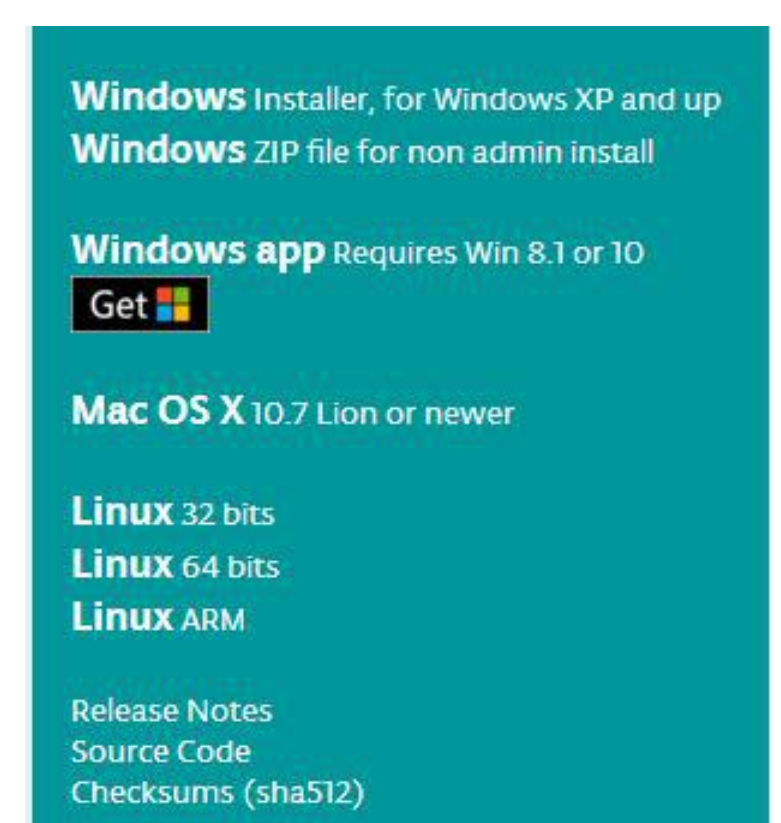

### Contribute to the Arduino Software

Consider supporting the Arduino Software by contributing to its development. (US tax payers, please note this contribution is not tax deductible). Learn more on how your contribution will be used.

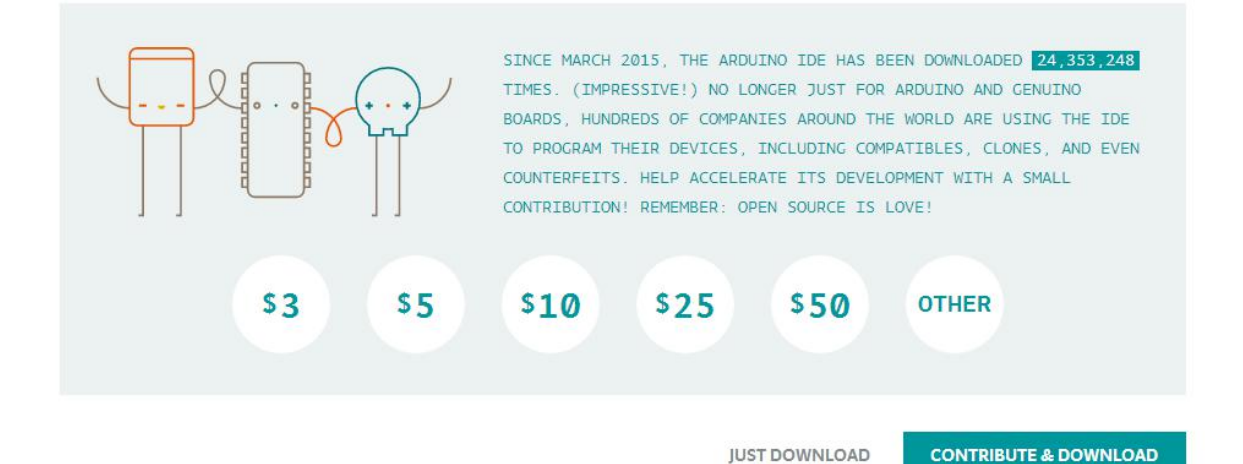

www.keyestudio.com 13

This way you just need to click JUST DOWNLOAD, then click the downloaded file to install it.

For non-installed version, first click Windows ZIP file, you will also get the pop-up interface as the above figure.

Click JUST DOWNLOAD, and when the ZIP file is downloaded well to your computer, you can directly unzip the file and click the icon of ARDUINO software to start it.

#### **Installing Arduino (Windows):**

Install Arduino with the exe. Installation package downloaded well.

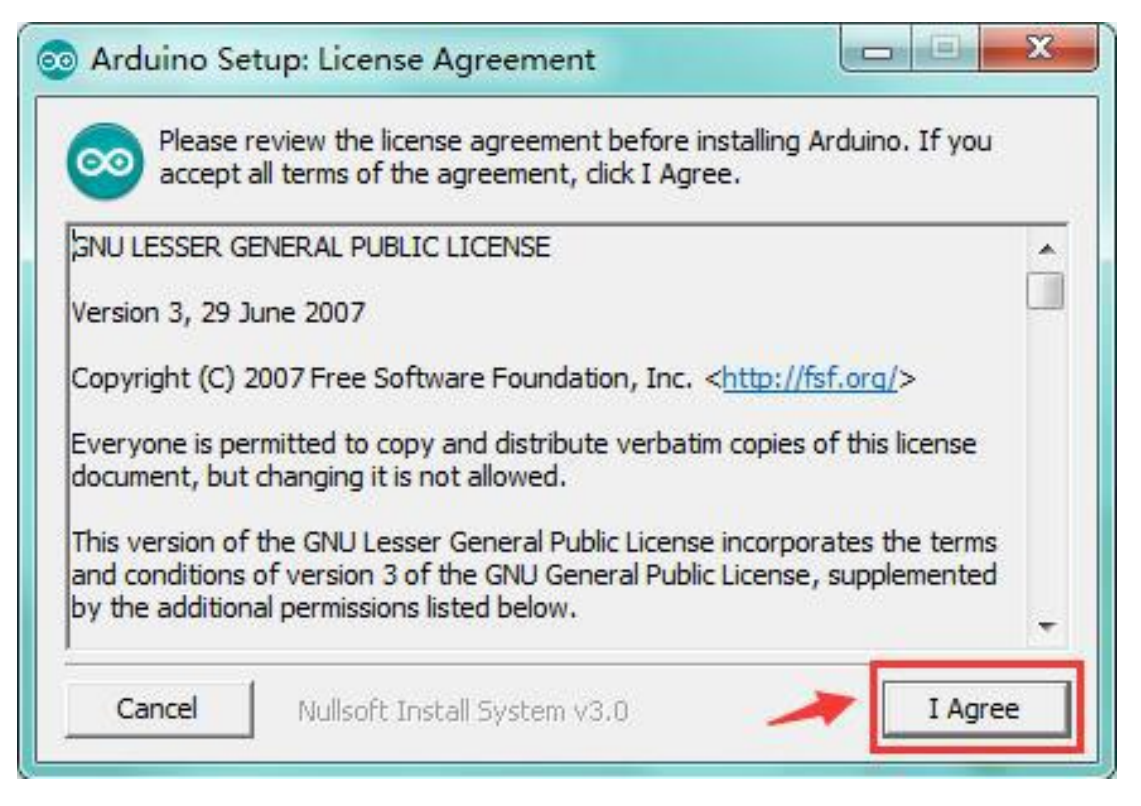

Click "I Agree" to see the following interface.

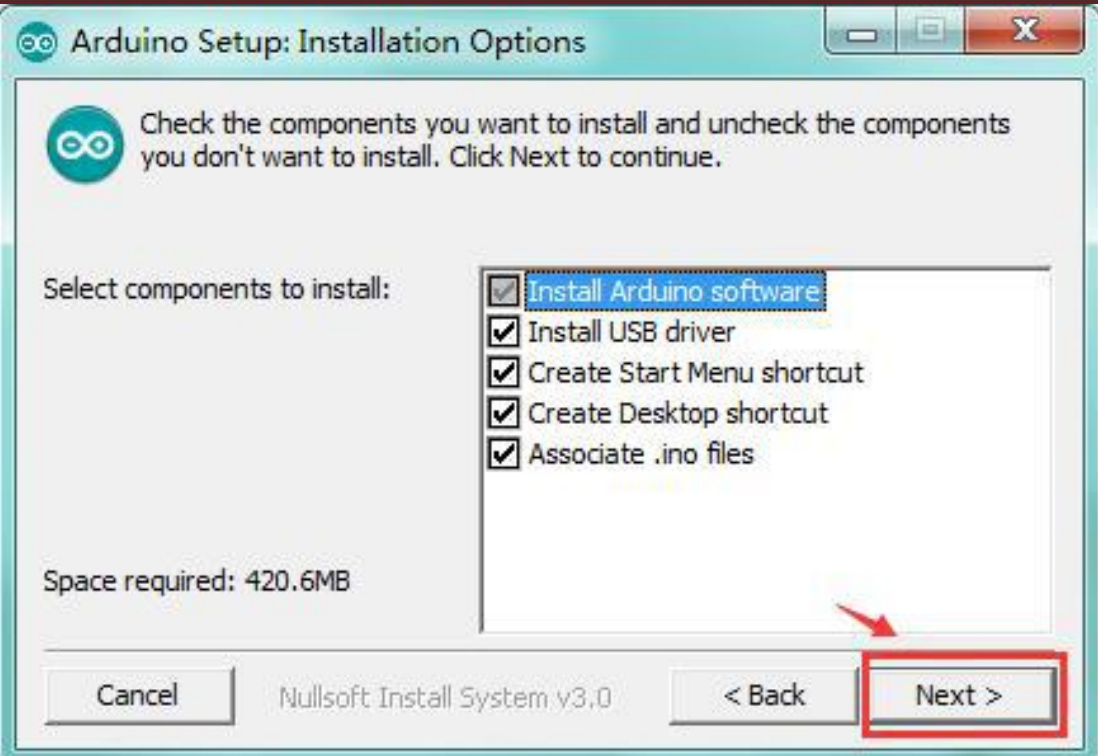

Click "Next". Pop up the interface below.

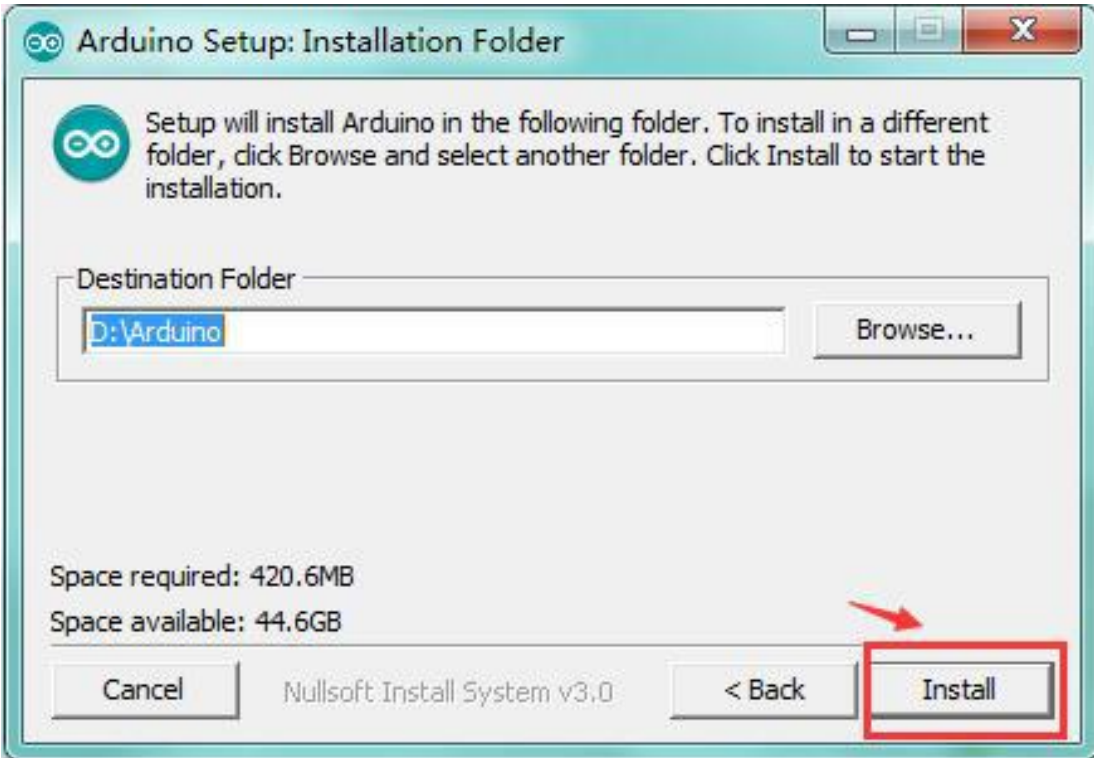

You can press Browse … to choose an installation path or directly type in the directory you want. Then click "Install" to initiate installation.

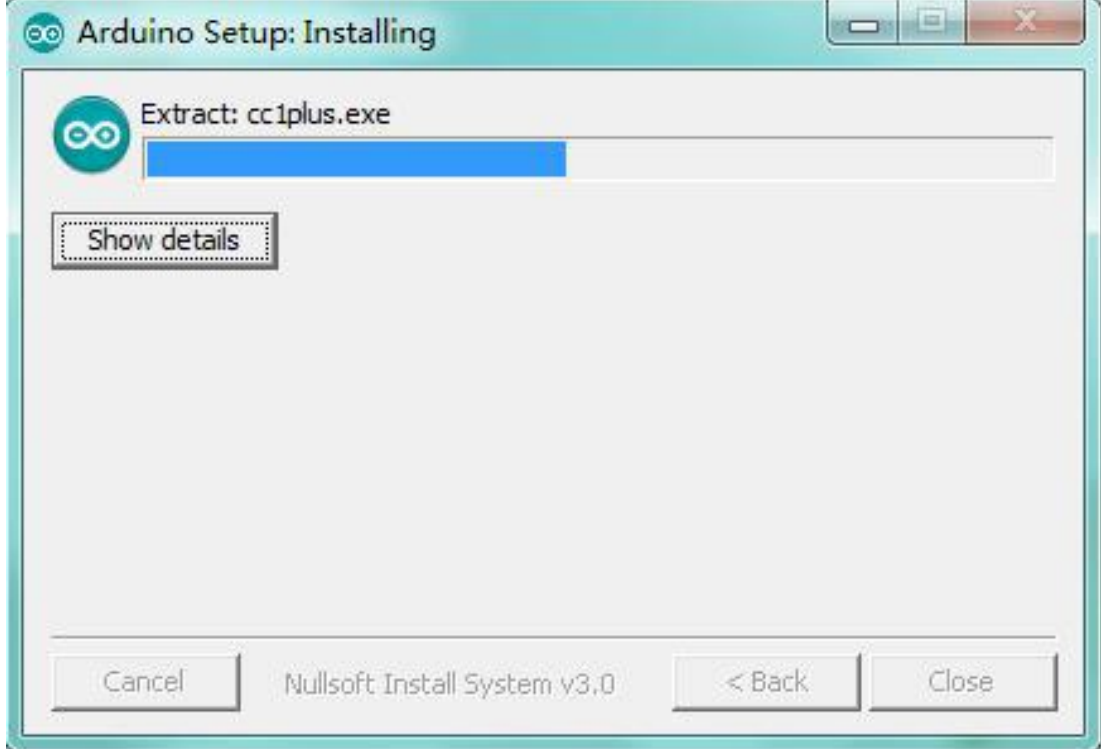

Wait for the installing process, if appear the interface of Window Security, just continue to click Install to finish the installation.

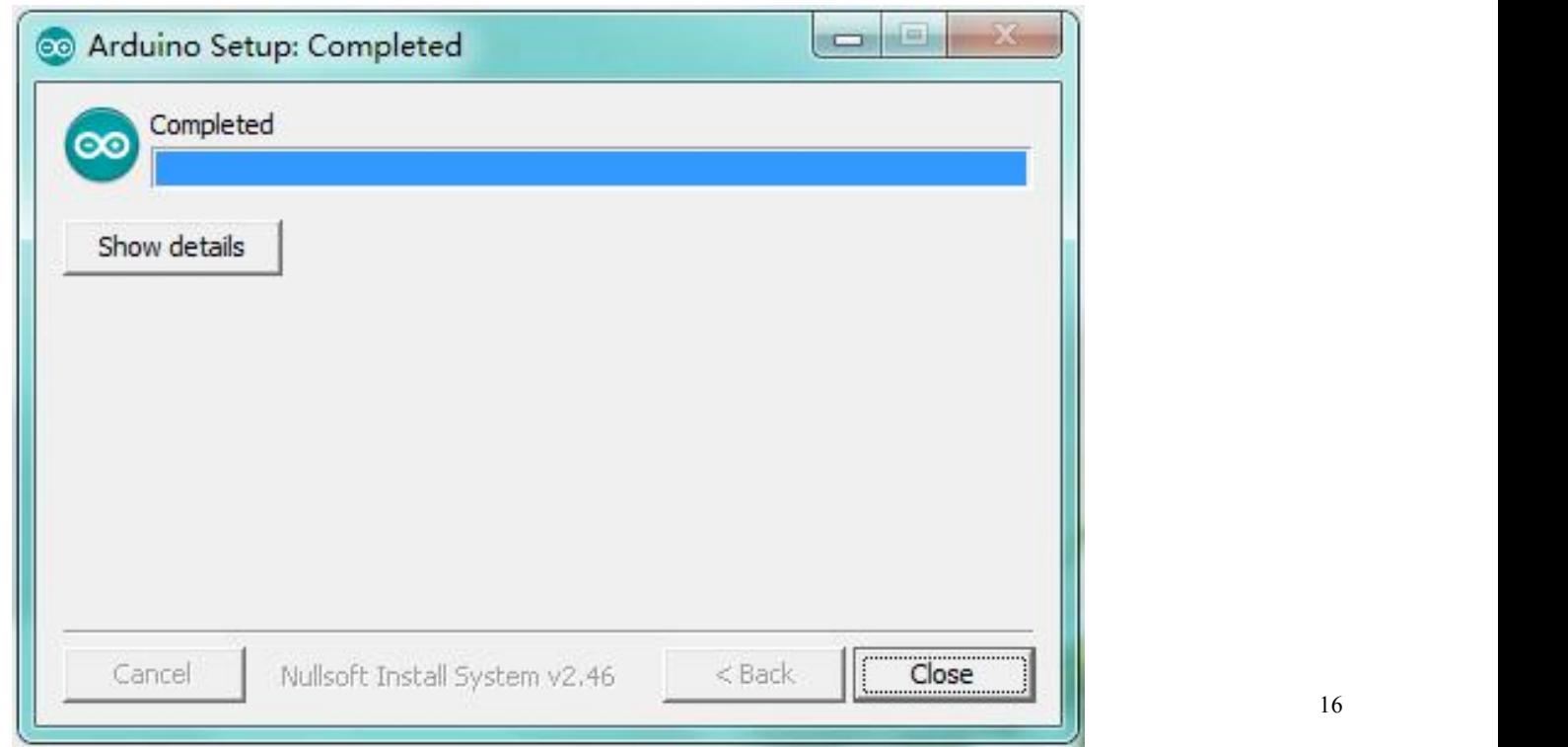

#### **Introduction for Arduino IDE Toolbar:**

Double-click the icon of Arduino software downloaded, you will get the interface shown below.

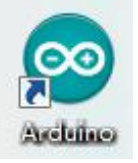

(Note: if the Arduino software loads in the wrong language, you can change it in the preferences dialog. See the [environment](http://arduino.cc/en/Guide/Environment) page for details.)

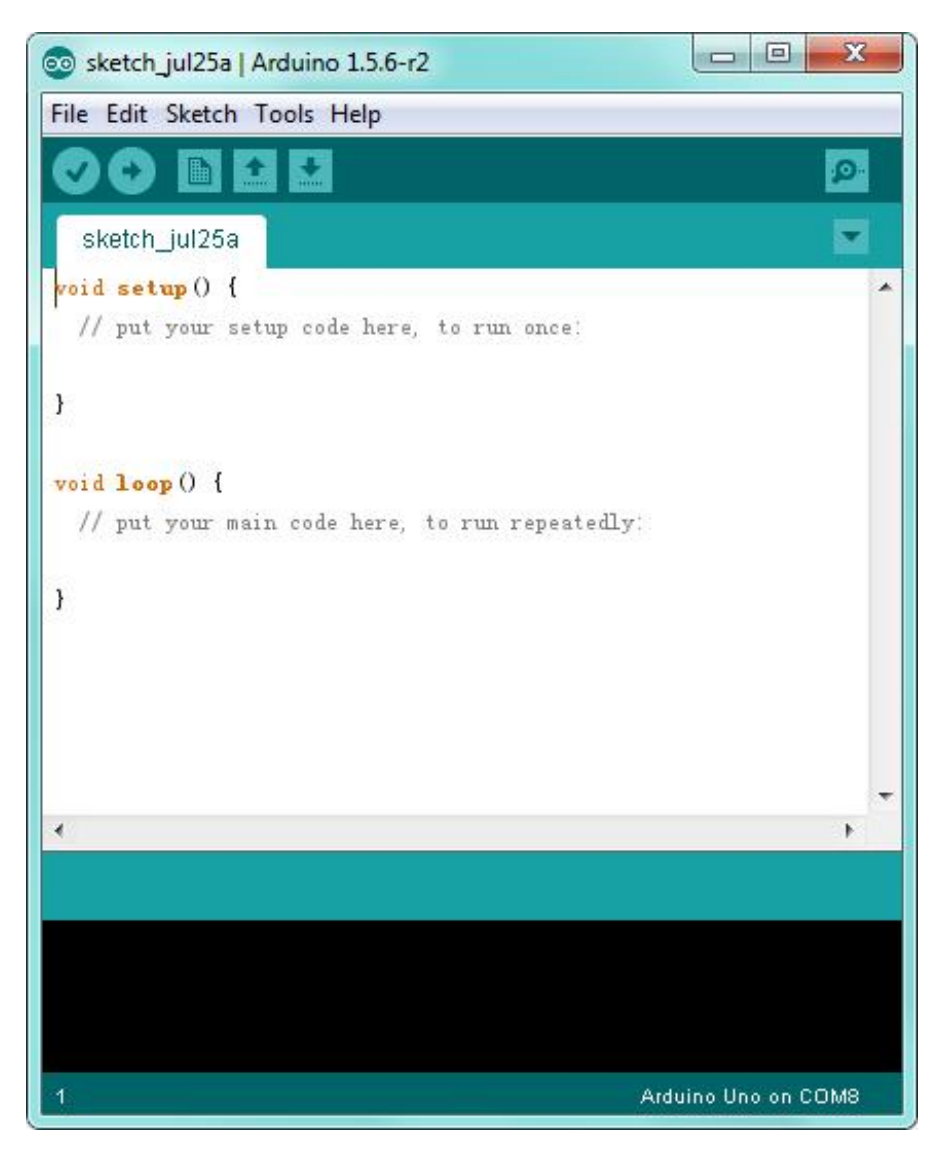

The functions of each button on the Toolbar are listed below:

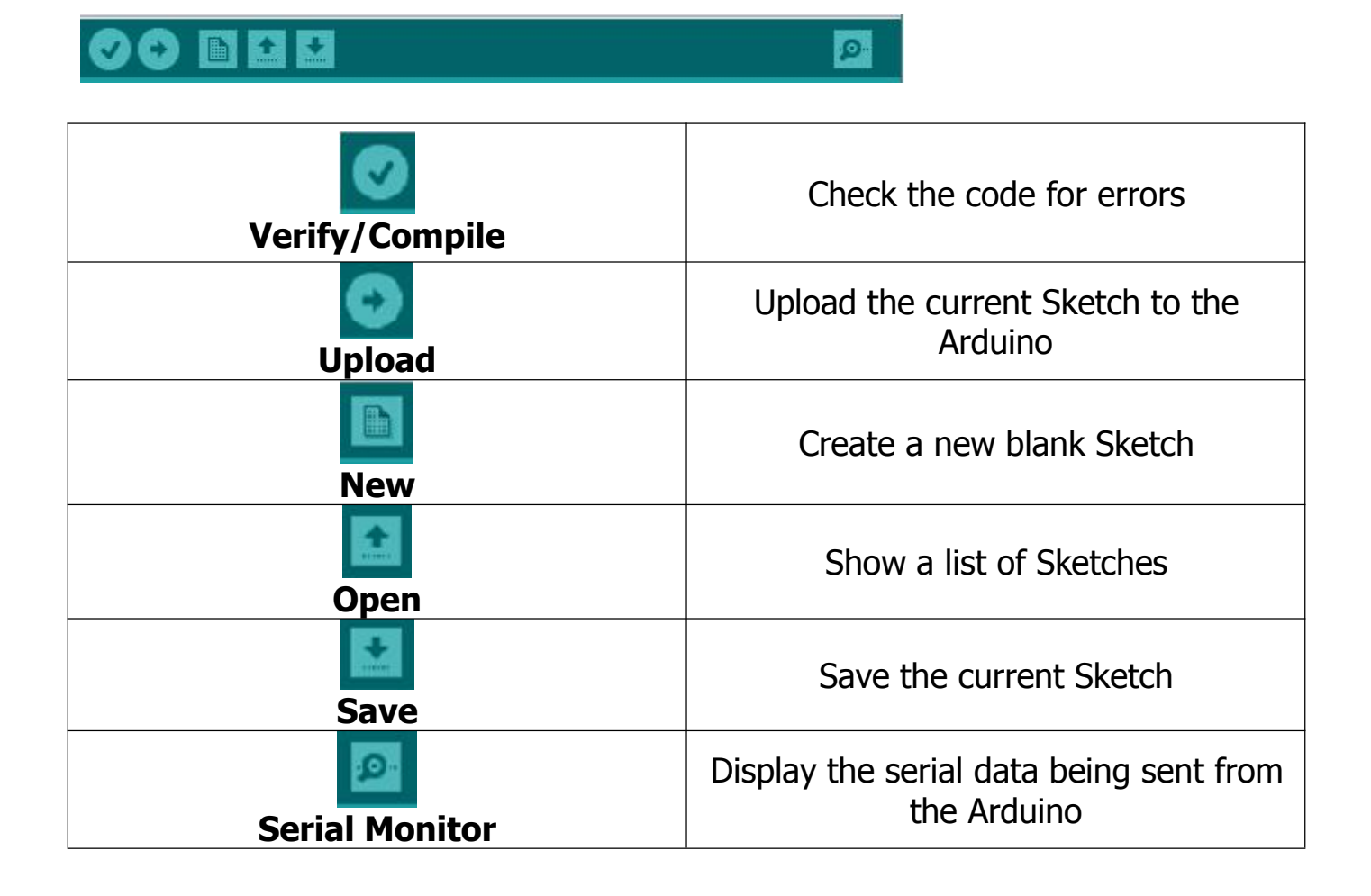

### <span id="page-18-0"></span>**Step2| Installing the Driver**

The USB to serial port chip of this control board is CH340G. So you need to install the driver for the chip. You can click the driver file here usb ch341 3.1.2009.06 to download it.

In different systems, the driver installation is similar. Here we start to install the driver on the Win7 system.

Plug one end of your USB cable into the keyestudio NANO and the other into a USB socket on your computer.

When you connect the NANO board to your computer at the first time, right click your "Computer" —>for "Properties"—> click the "Device manager", under Other devices, you should see the "USB2.0-Serial".

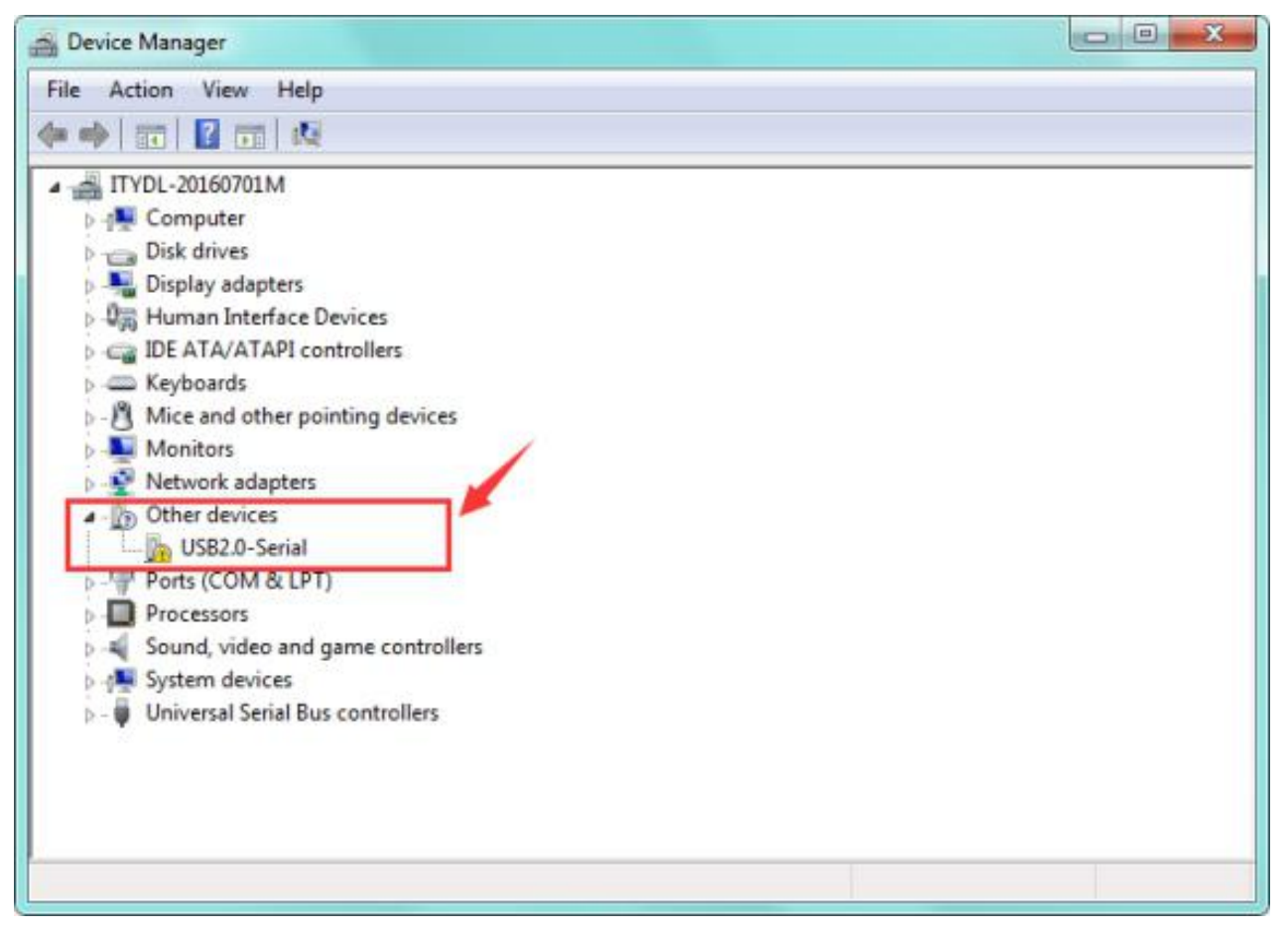

Then right-click on the USB2.0-Serial and select the top menu option (Update Driver Software...) shown as the figure below.

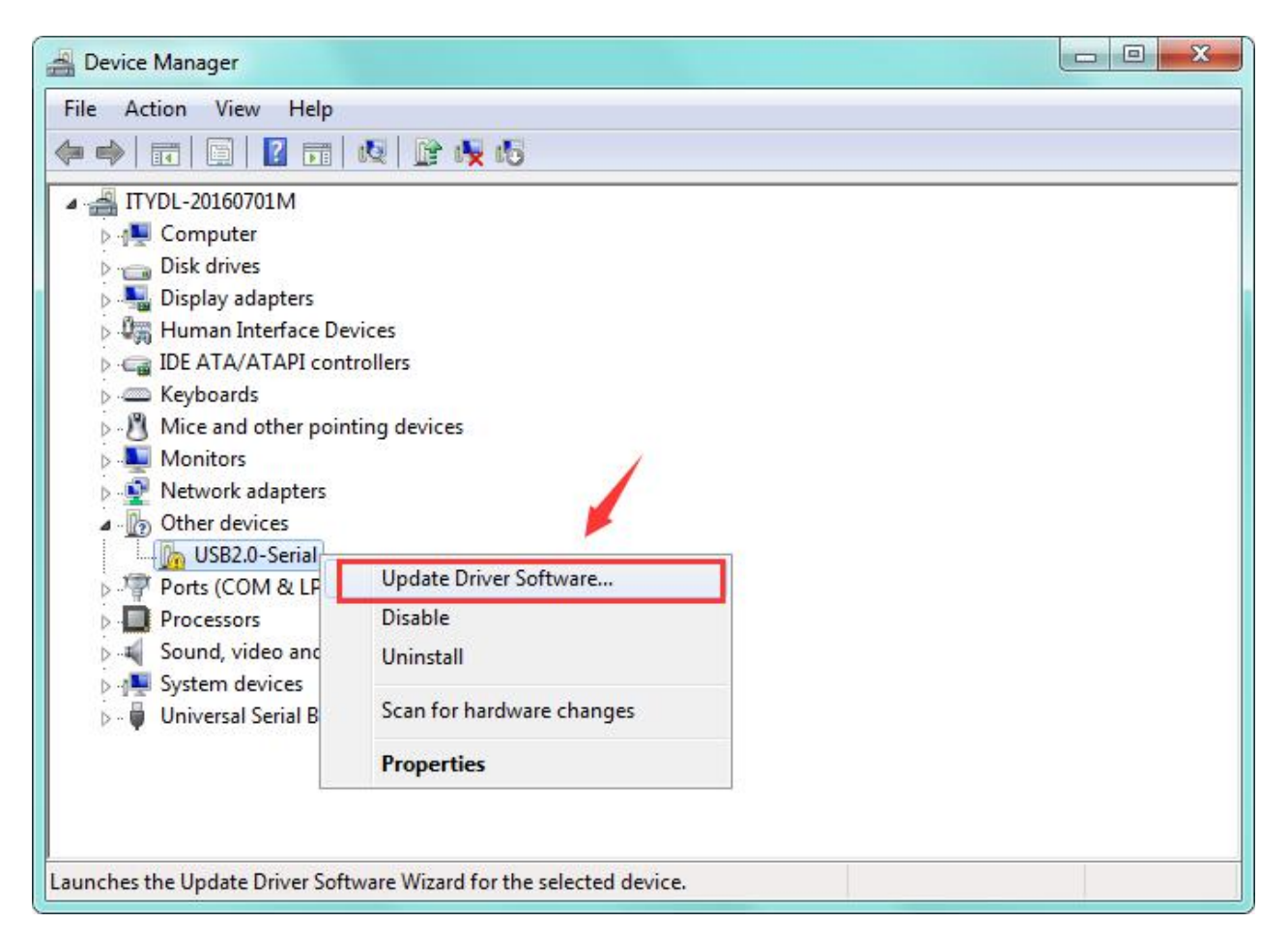

Then it will be prompted to either "Search Automatically for updated driver software" or "Browse my computer for driver software". Shown as below. In this page, select "Browse my computer for driver software".

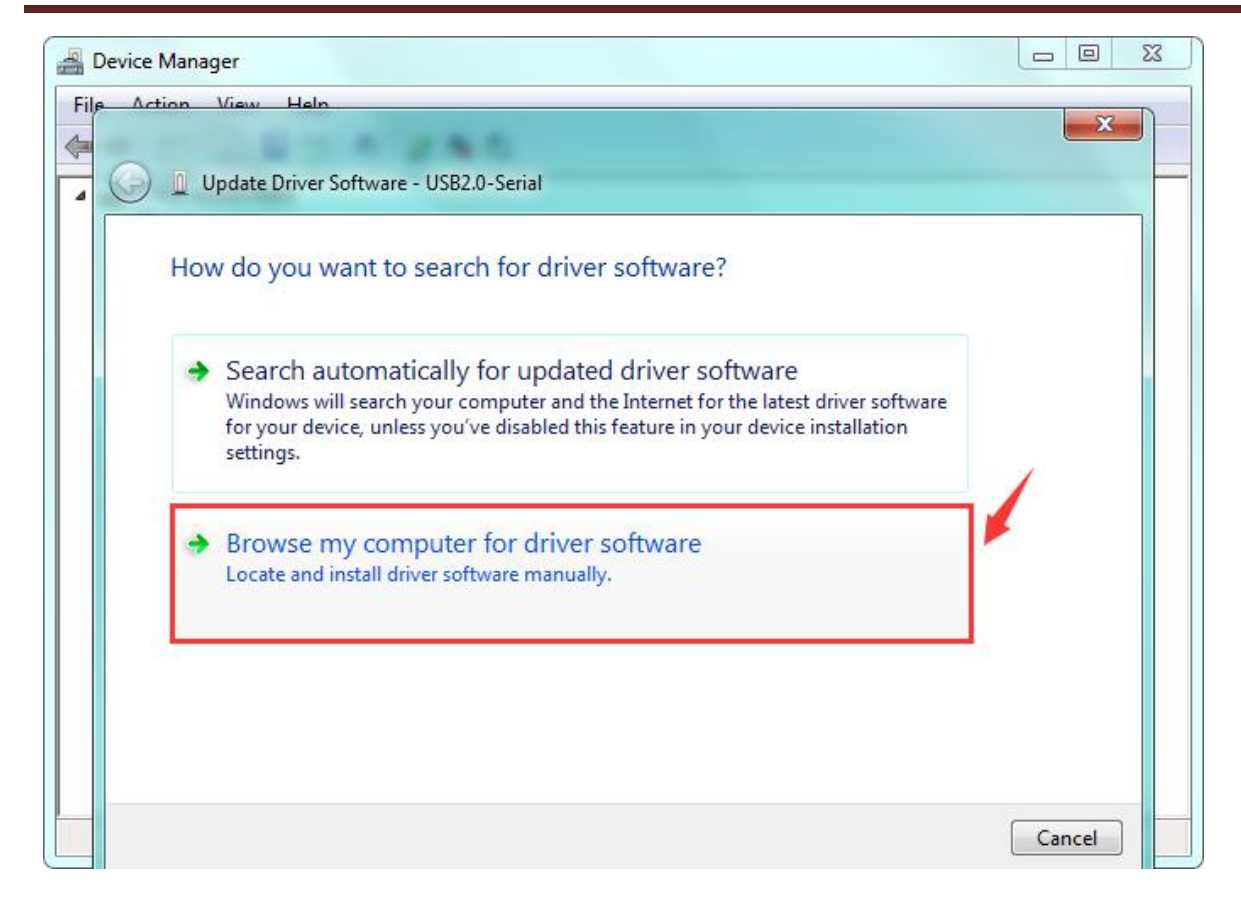

After that, select the option to browse and navigate to the "drivers" folder of usb-ch341 installation.

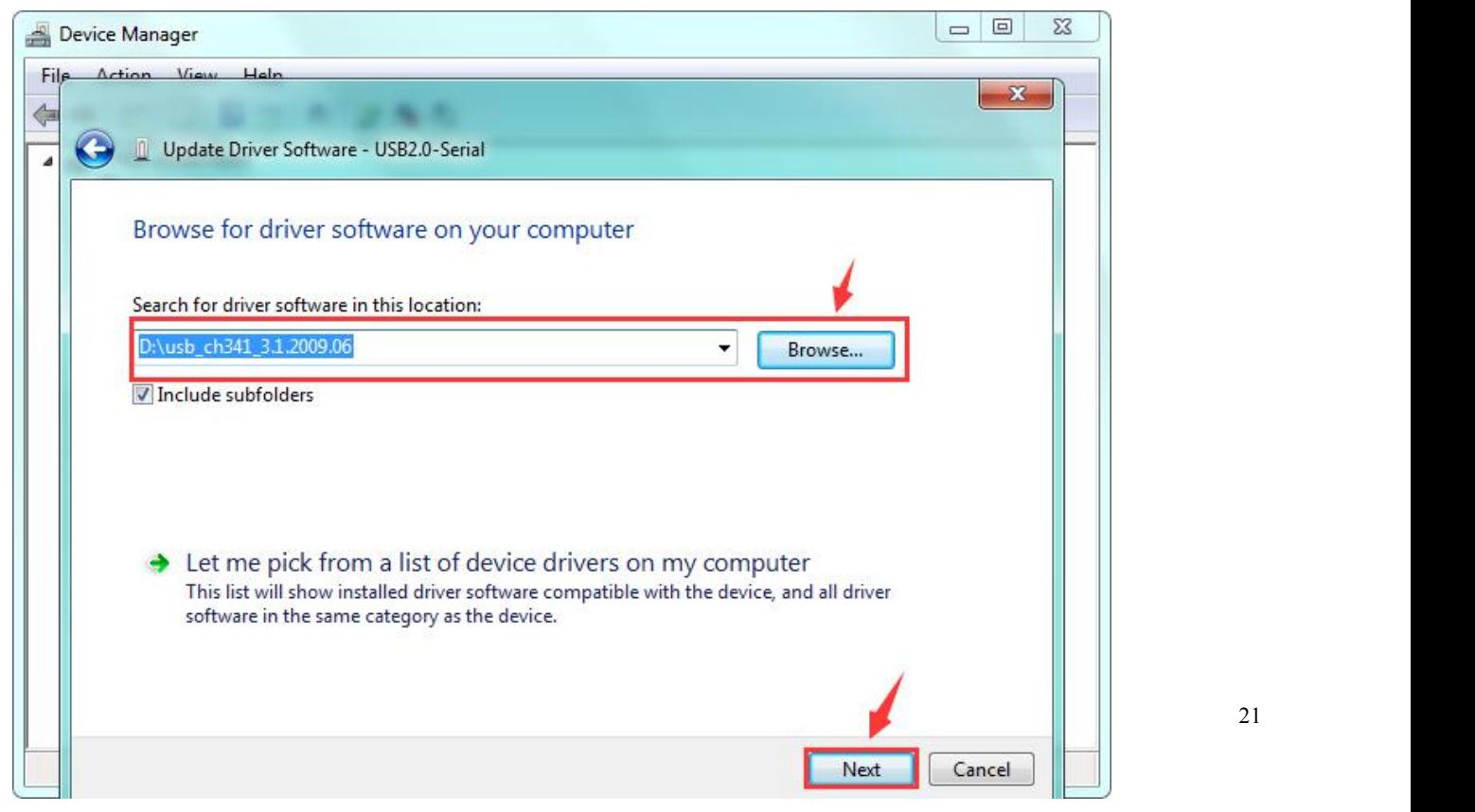

Once the software has been installed, you will get a confirmation message. Installation completed, click "Close".

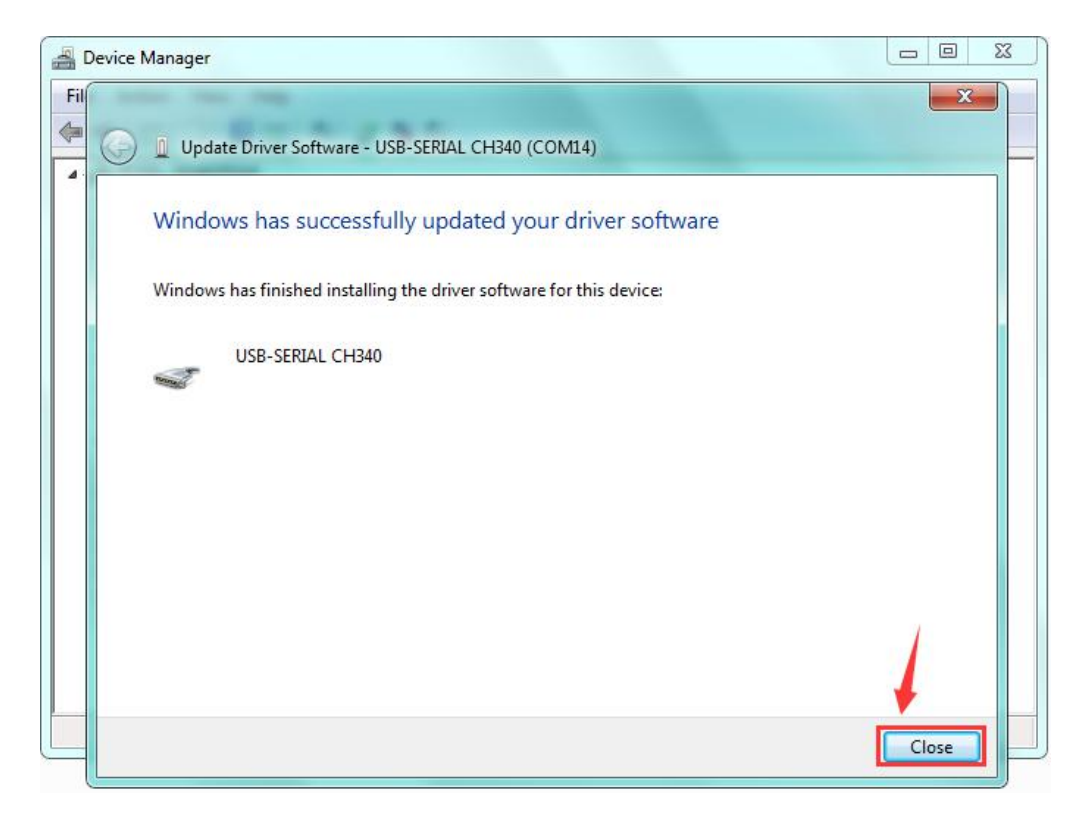

Up to now, the driver is installed well. Then you can right click "Computer" —>"Properties"—>"Device manager", you should see the device as the figure shown below.

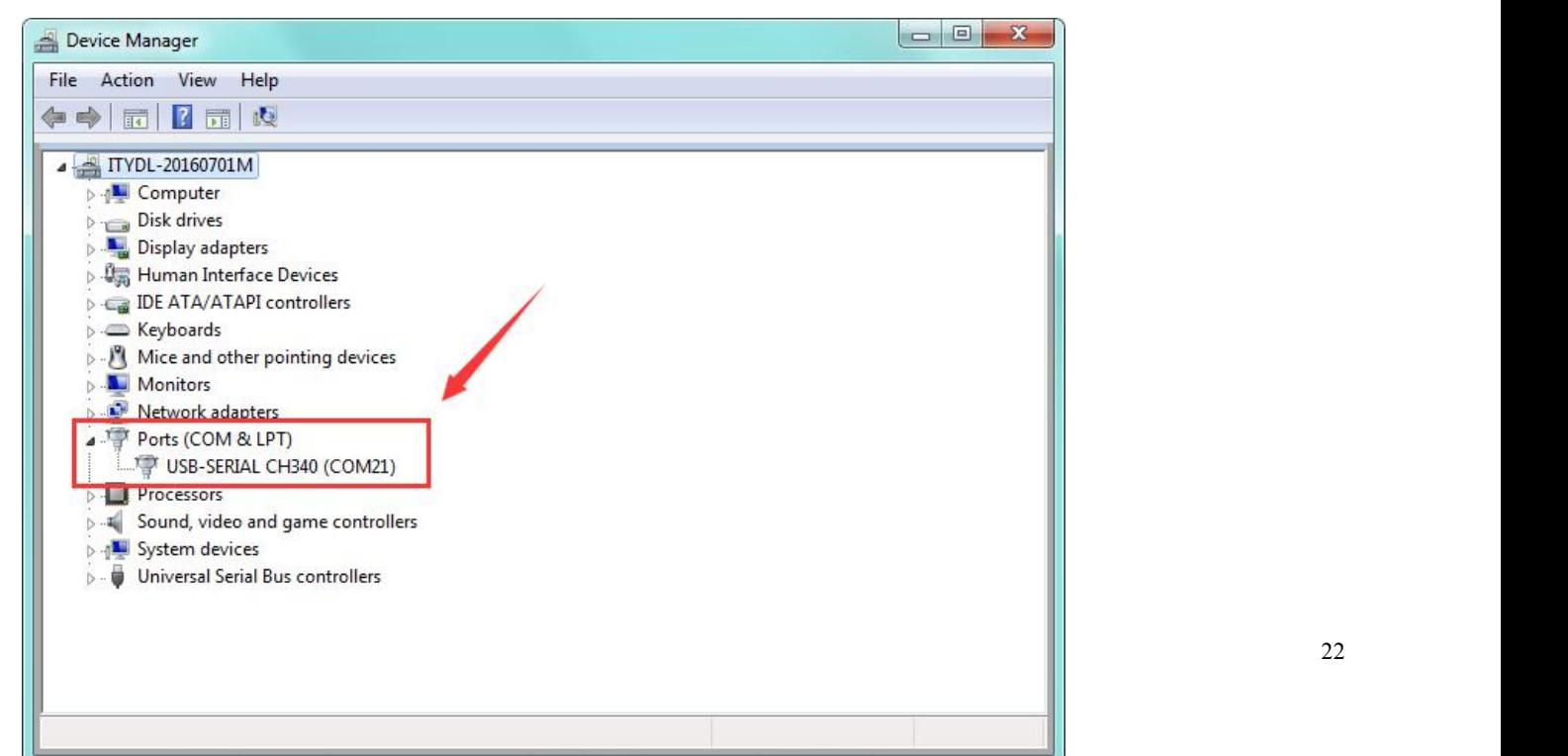

### <span id="page-22-0"></span>**Step3| Connect the board**

Connect the NANO board to your computer using the USB cable. The power LED should go on.

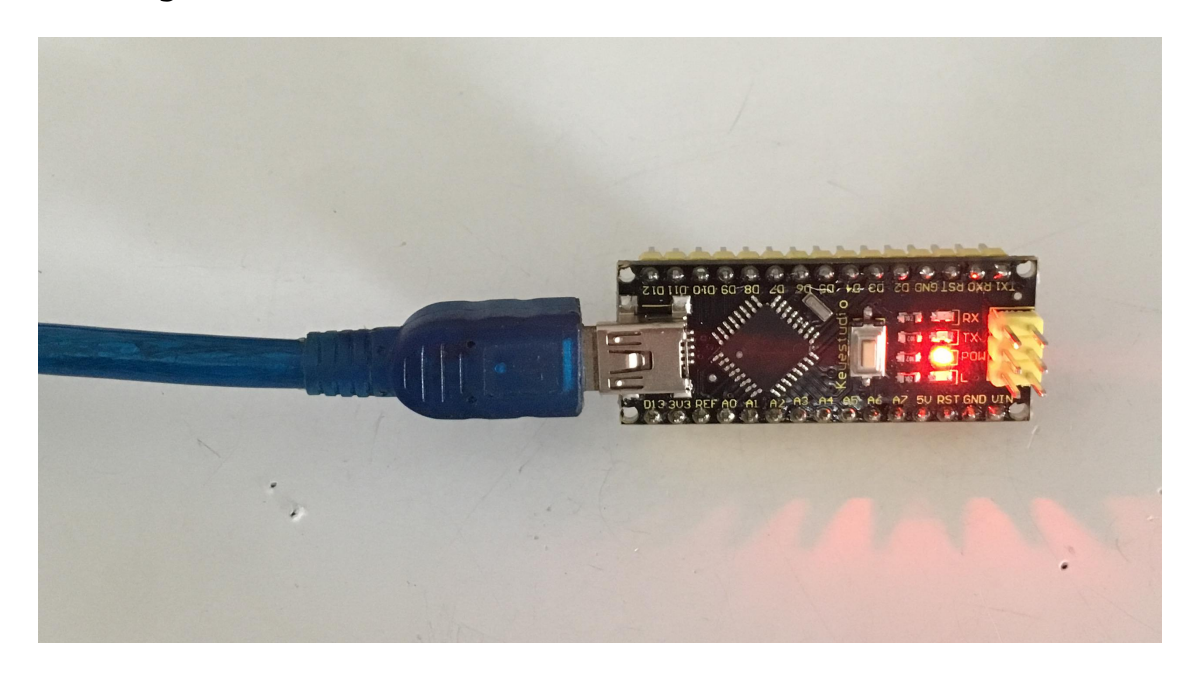

### <span id="page-22-1"></span>**Step4| Select the Arduino Board**

Open the Arduino IDE, you'll need to click the "Tools", then select the Board that corresponds to your Arduino.

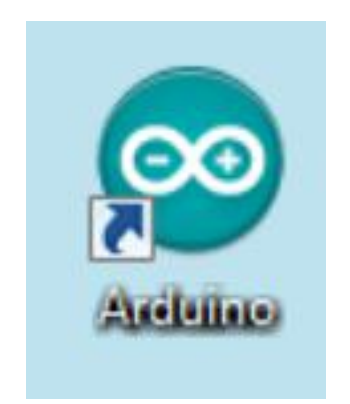

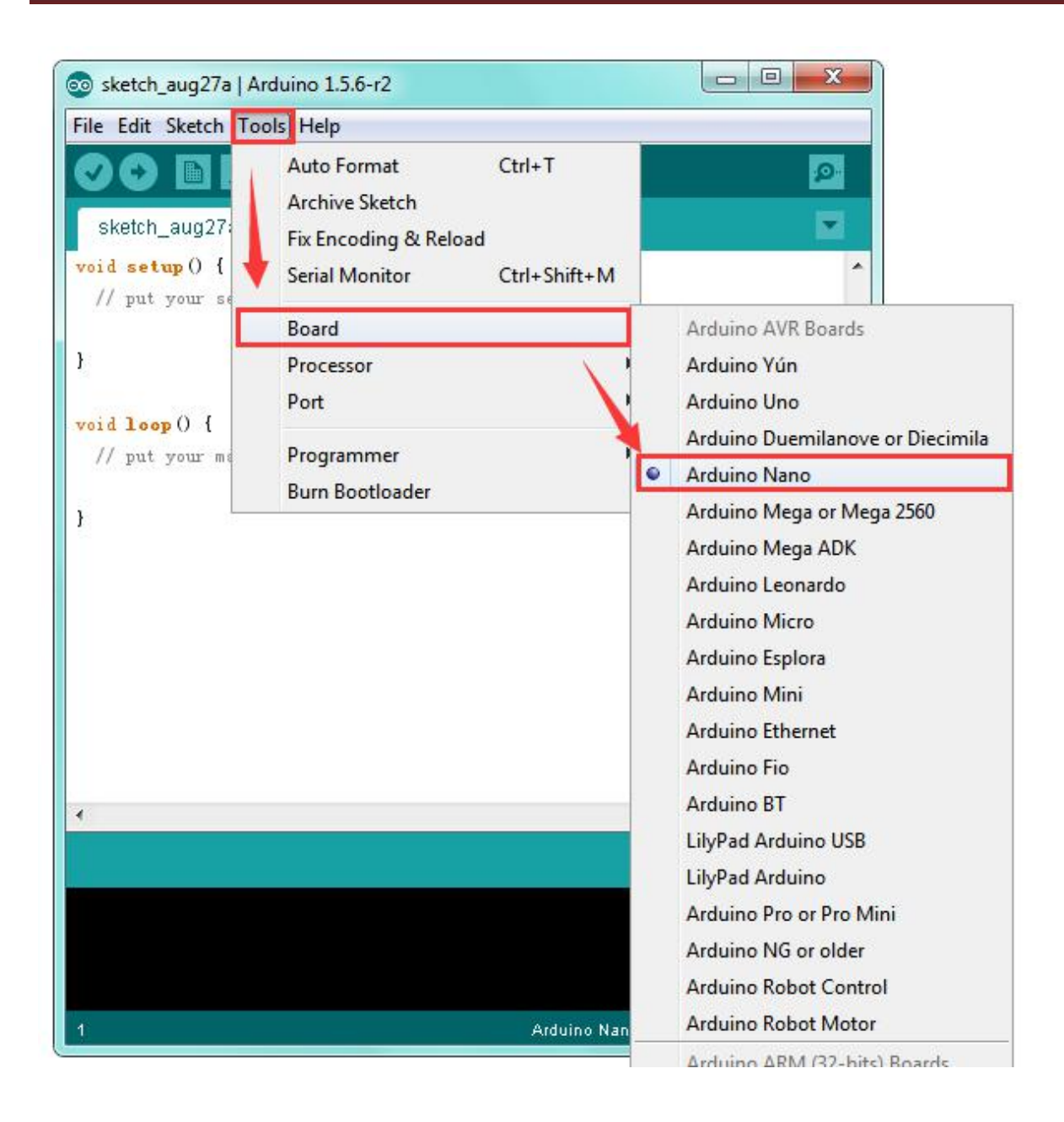

#### <span id="page-24-0"></span>**Step5| Select your serial port**

Select the serial device of the Arduino board from the **Tools | Serial Port menu**. **Note:** to avoid errors, the COM Port should keep the same as the Ports shown on Device Manager.

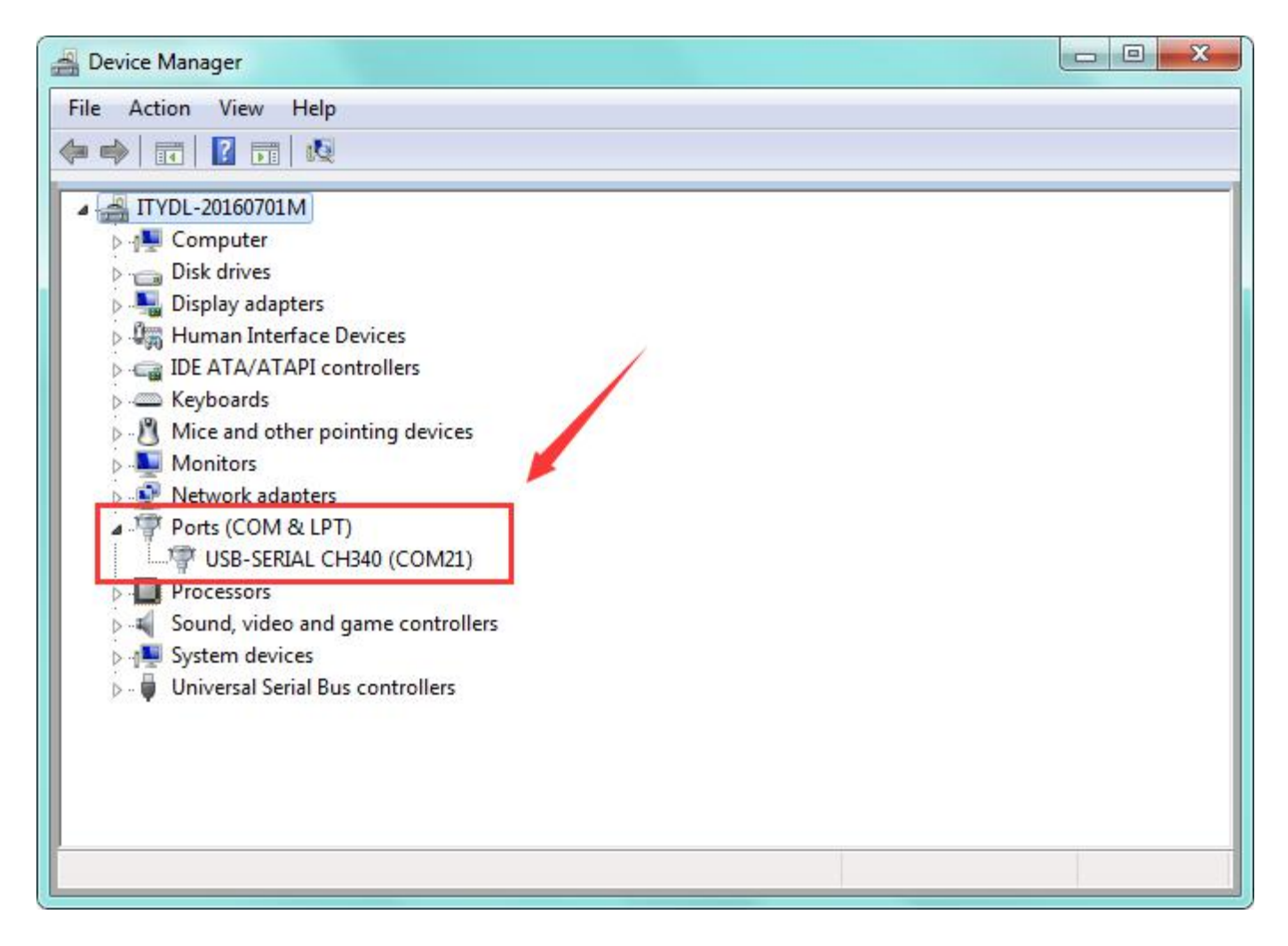

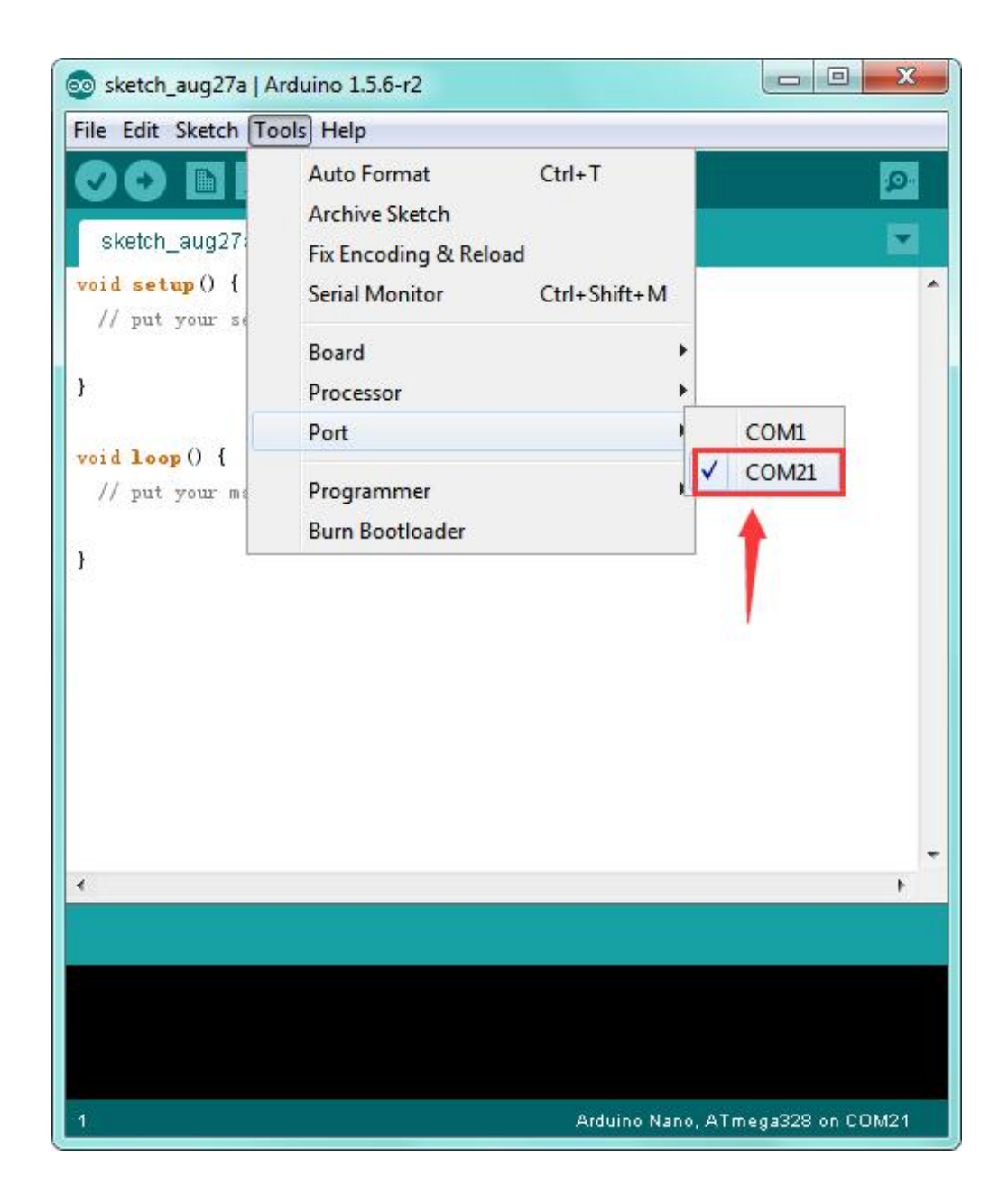

### <span id="page-26-0"></span>**Step6| Upload the Code**

Below is an example code for displaying the Hello World! Copy and paste the code to the Arduino environment IDE.

```
///////////////////////////////////////////////////////////////////////////////////////////////
int val;
int ledpin=13;
void setup()
\{Serial.begin(9600);
pinMode(ledpin,OUTPUT);
}
void loop()
\{val=Serial.read();
if(val=='R')\{digitalWrite(ledpin,HIGH);
delay(500);
digitalWrite(ledpin,LOW);
delay(500);
Serial.println("Hello World!");
}
}
///////////////////////////////////////////////////////////////////////////////////////////////
```
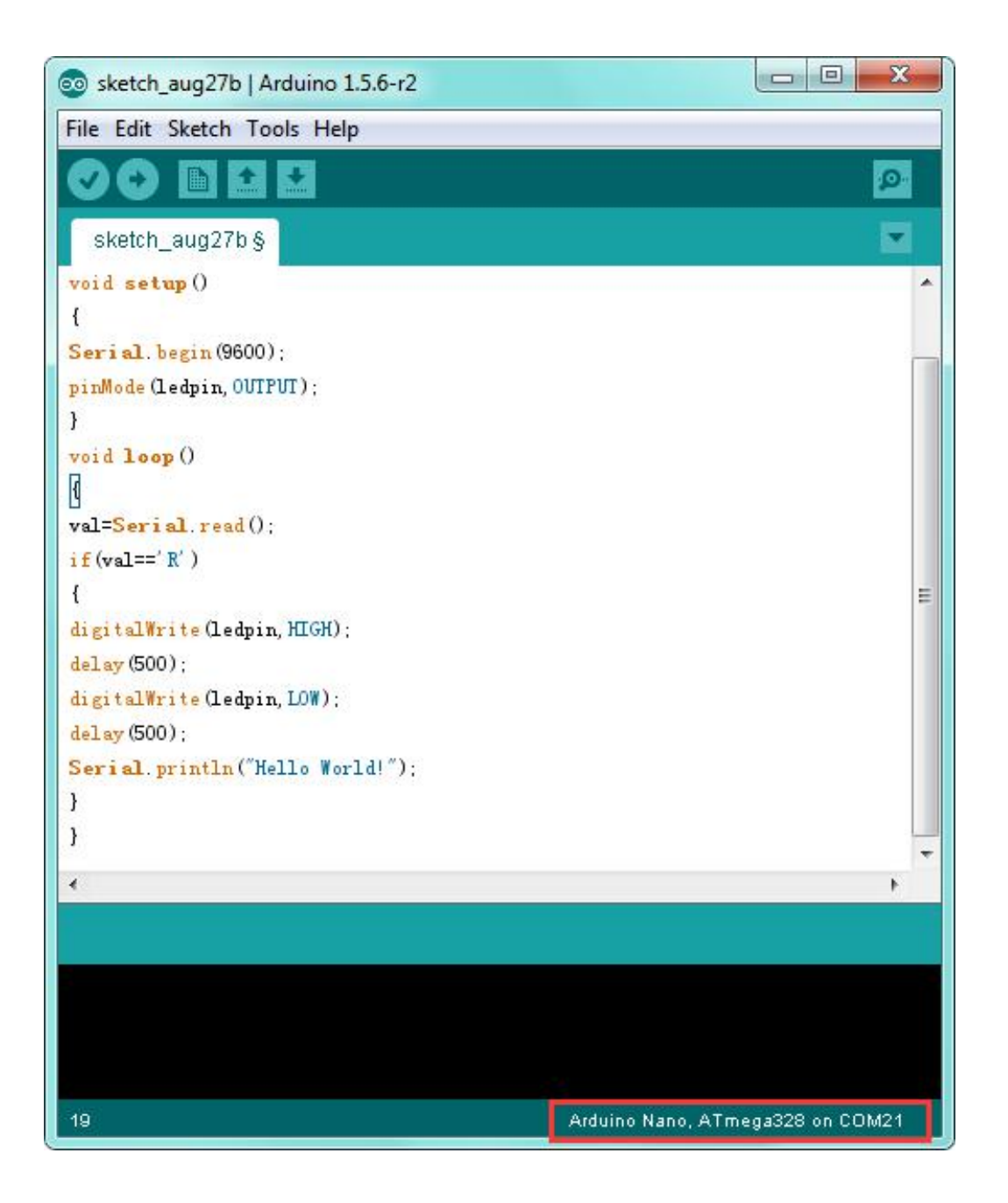

Then click verify button to check the errors. If compiling successfully, the message "Done compiling." will appear in the status bar.

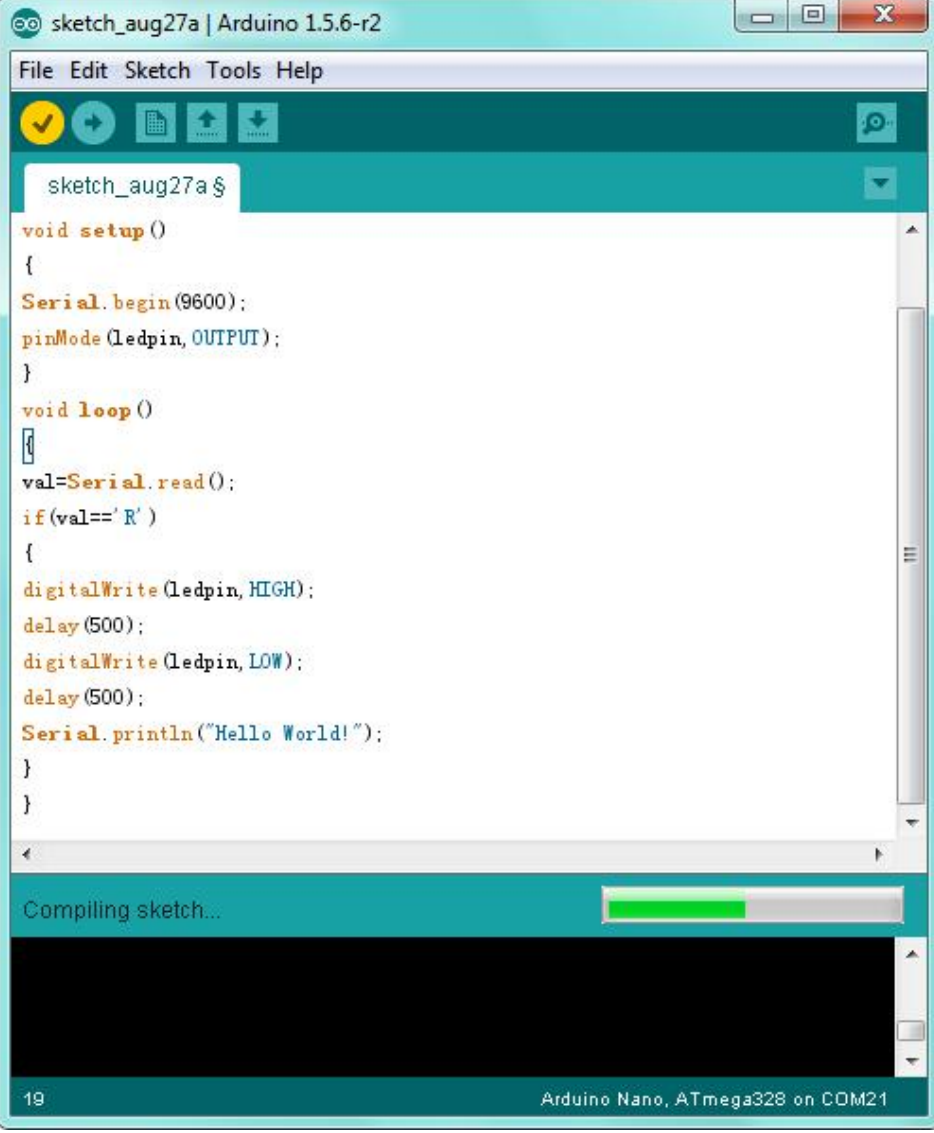

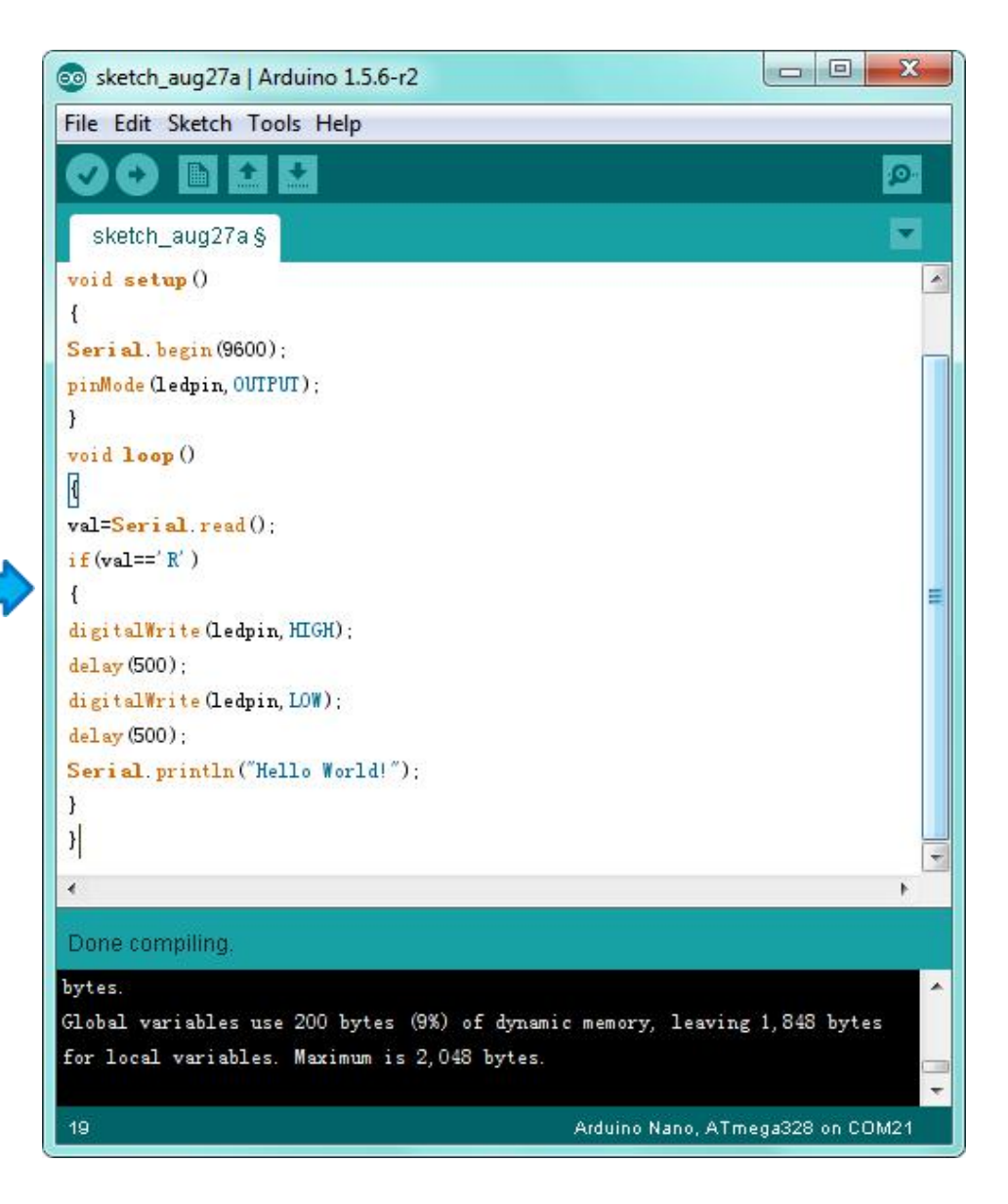

After that, click the "Upload" button to upload the code. If the upload is successful, the message "Done uploading." will appear in the status bar.

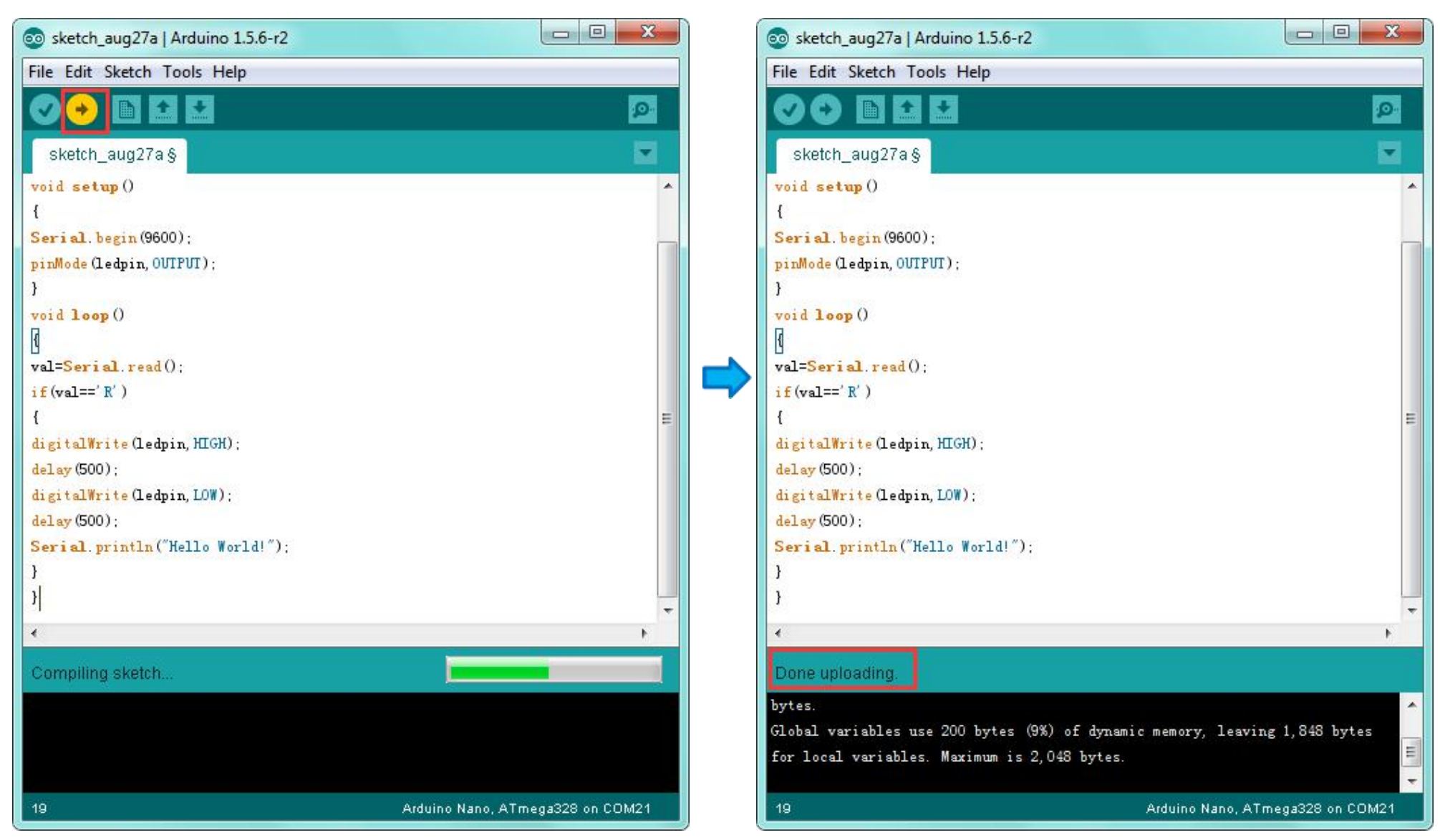

www.keyestudio.com 30

#### **Step7| Open the Serial Monitor**

After that, click the button to open the serial monitor.

<span id="page-30-0"></span>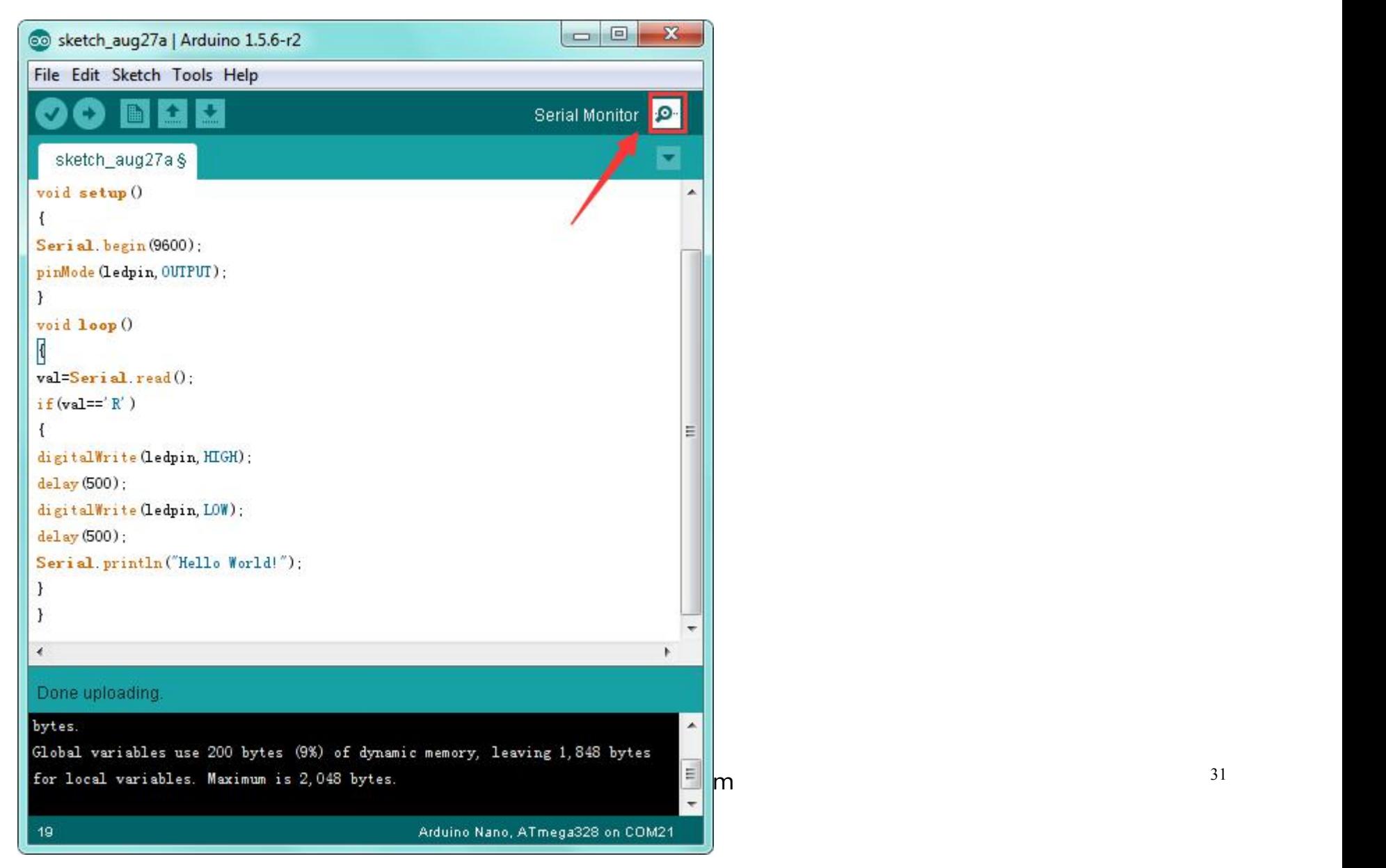

Then set the baud rate to 9600, enter an "R" and click Send, that is, the computer will send the character R. When NANO board receives it, you should see the RX led on the board flash once, and then D13 led flash once; when keyestudio NANO board sends "Hello World!" to the computer, finally you should see the "Hello World!" is showed on the monitor, and TX led on the board flash once.

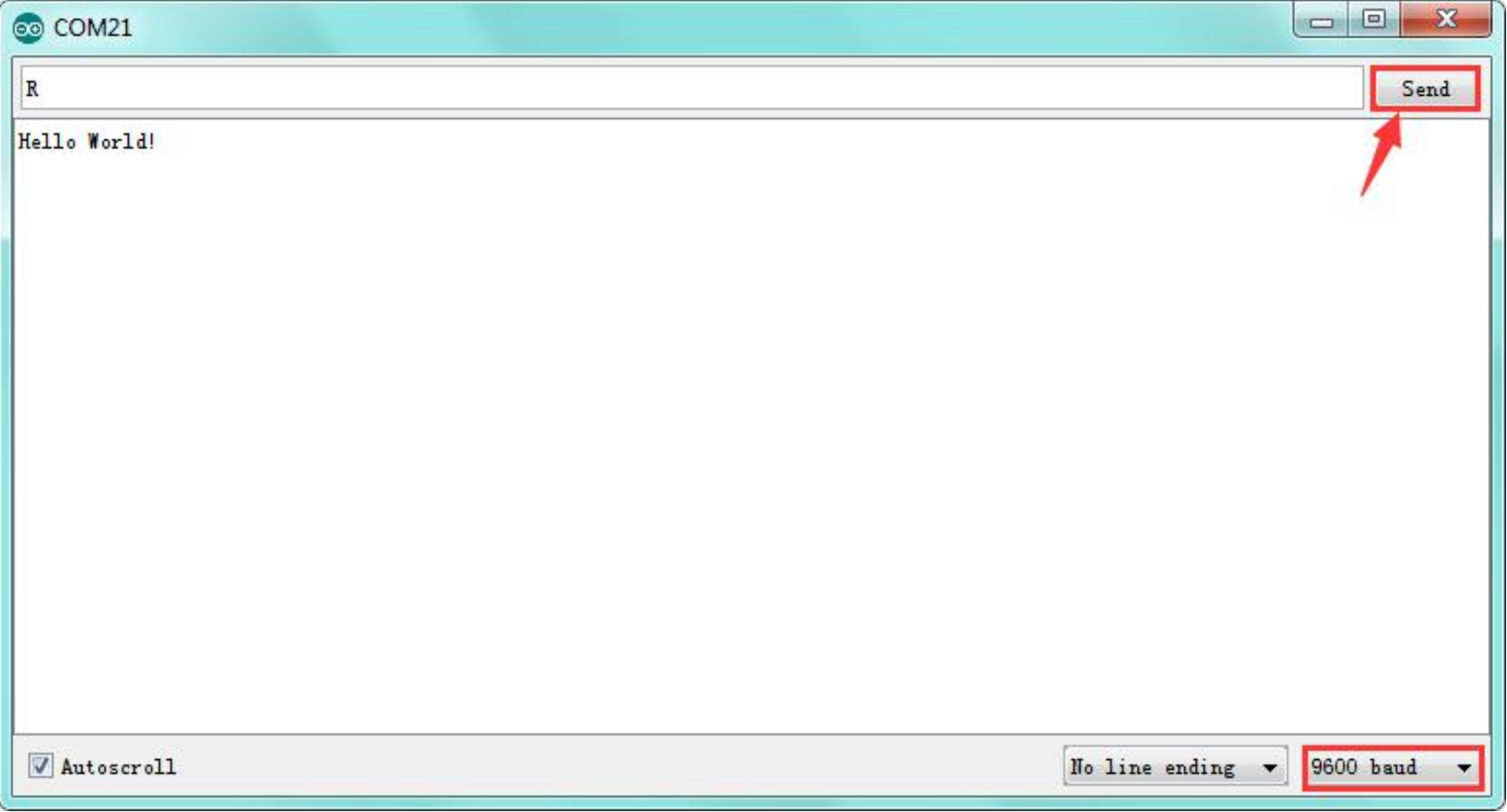

#### **Package Included:**

- Keyestudio NANO ch340 \* 1pcs
- 30cm mini USB cable \* 1pcs

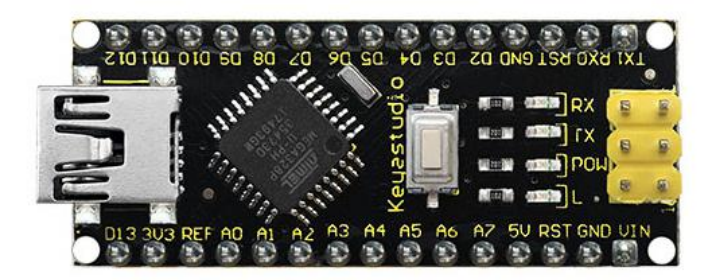

<span id="page-32-0"></span>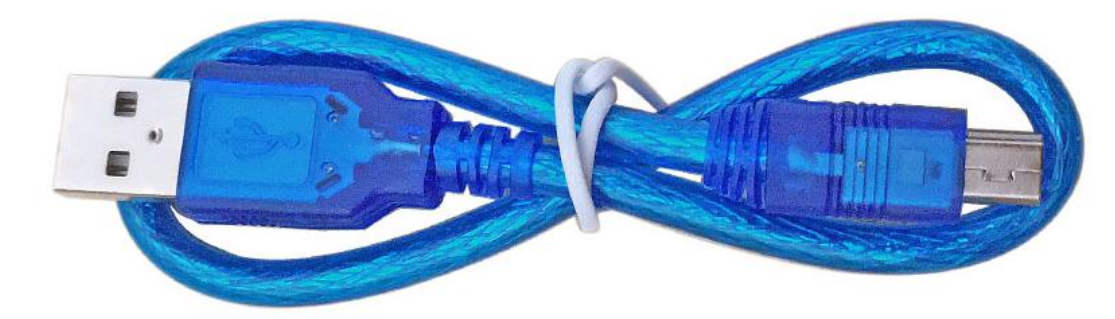

#### **Resource Links:**

You can download the datasheet from the link: <https://drive.google.com/open?id=1z4-9cVEQ8I4JIBqw2QsaLjp3i2TUa6wZ>

Download the CH340 Driver File: <https://drive.google.com/open?id=1MEES7PWMN1aaqZ7wzcxIkv21xYf3CNNi>

<span id="page-33-0"></span>You might also want to look at: the [reference](http://arduino.cc/en/Reference/HomePage) for the Arduino language;

Download ARDUINO Software:

<https://www.arduino.cc/en/Main/OldSoftwareReleases#1.5.x>

### **Troubleshooting:**

<span id="page-33-1"></span>If you have problems, please see the *[troubleshooting](http://arduino.cc/en/Guide/Troubleshooting) suggestions*.